## **電話設定 – 三星** Phone Settings - SAMSUNG

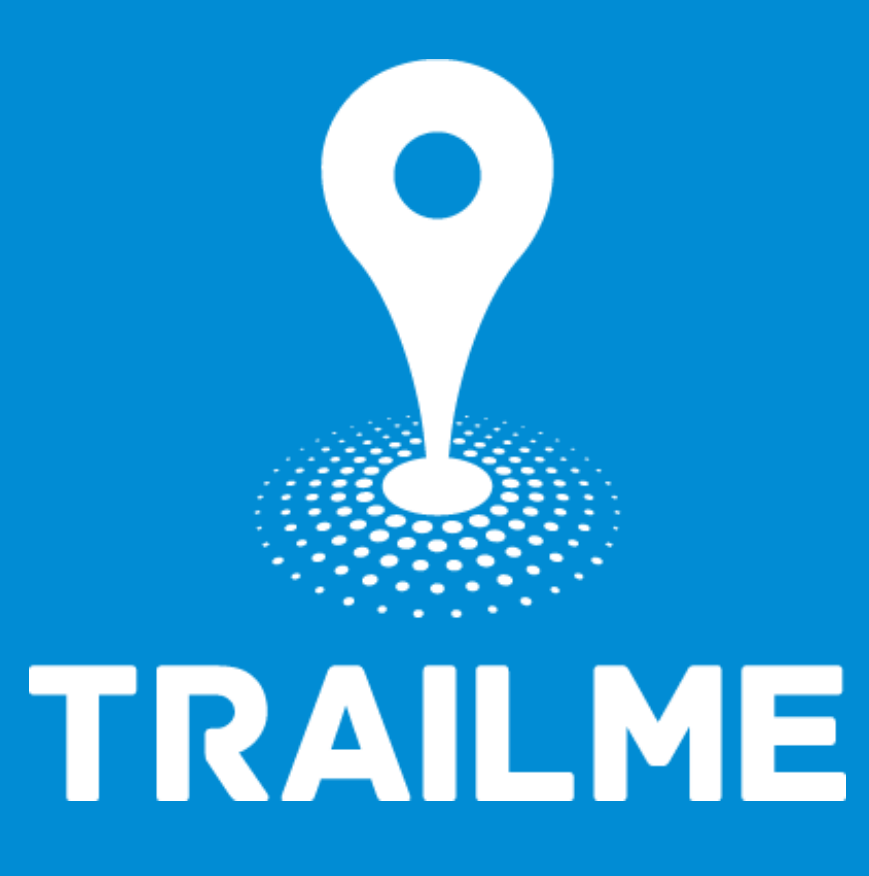

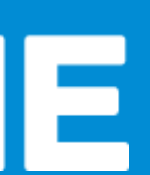

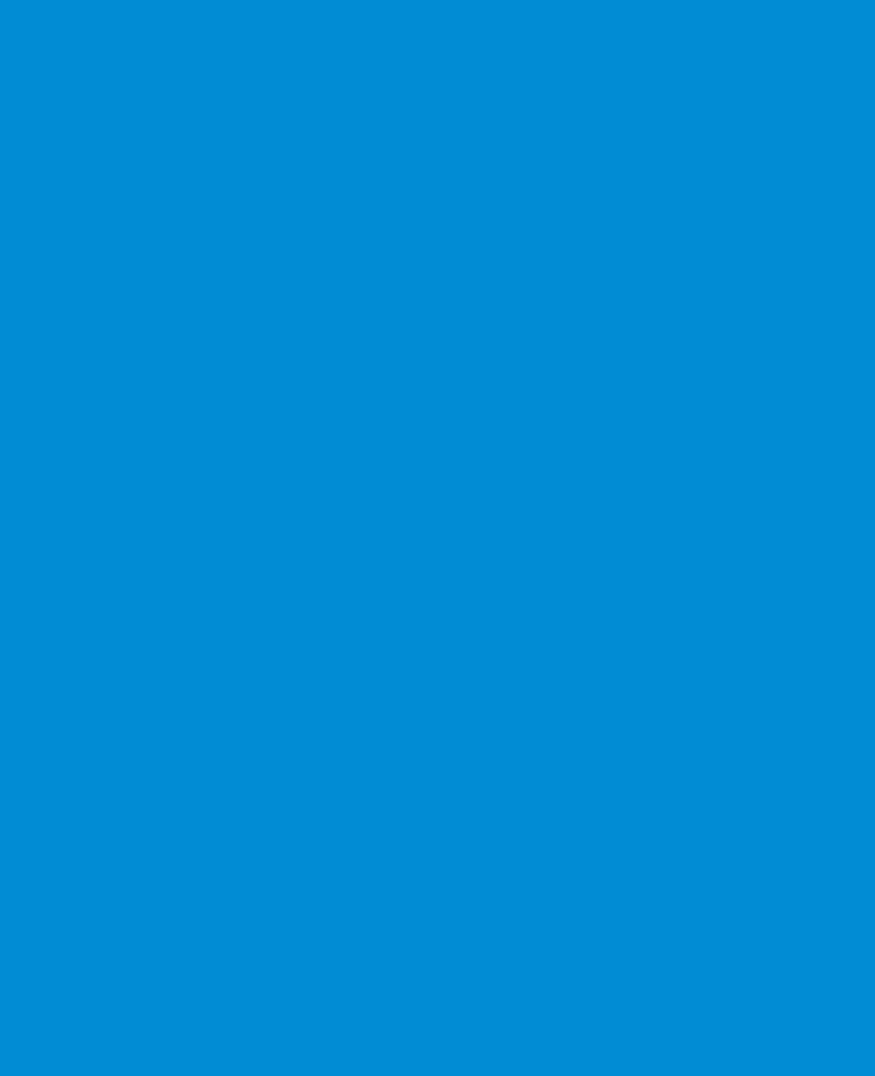

### 電話設定目標 Objective of Phone Setting

- 開啟藍牙 Turn ON Blue tooth • 開啟流動數據 Turn ON Mobile data • 開啟定位服務 Turn ON Location Service/GPS
- 關閉「省電模式」
	- Turn OFF 'Battery Saving mode'
- 關閉「勿擾模式」
	- Turn OFF 'Do not disturb mode'

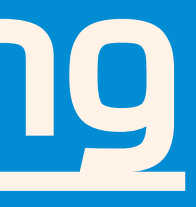

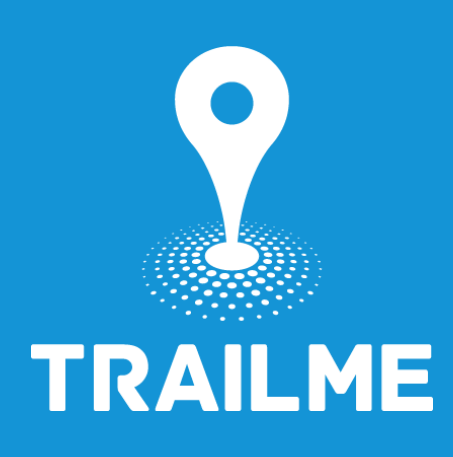

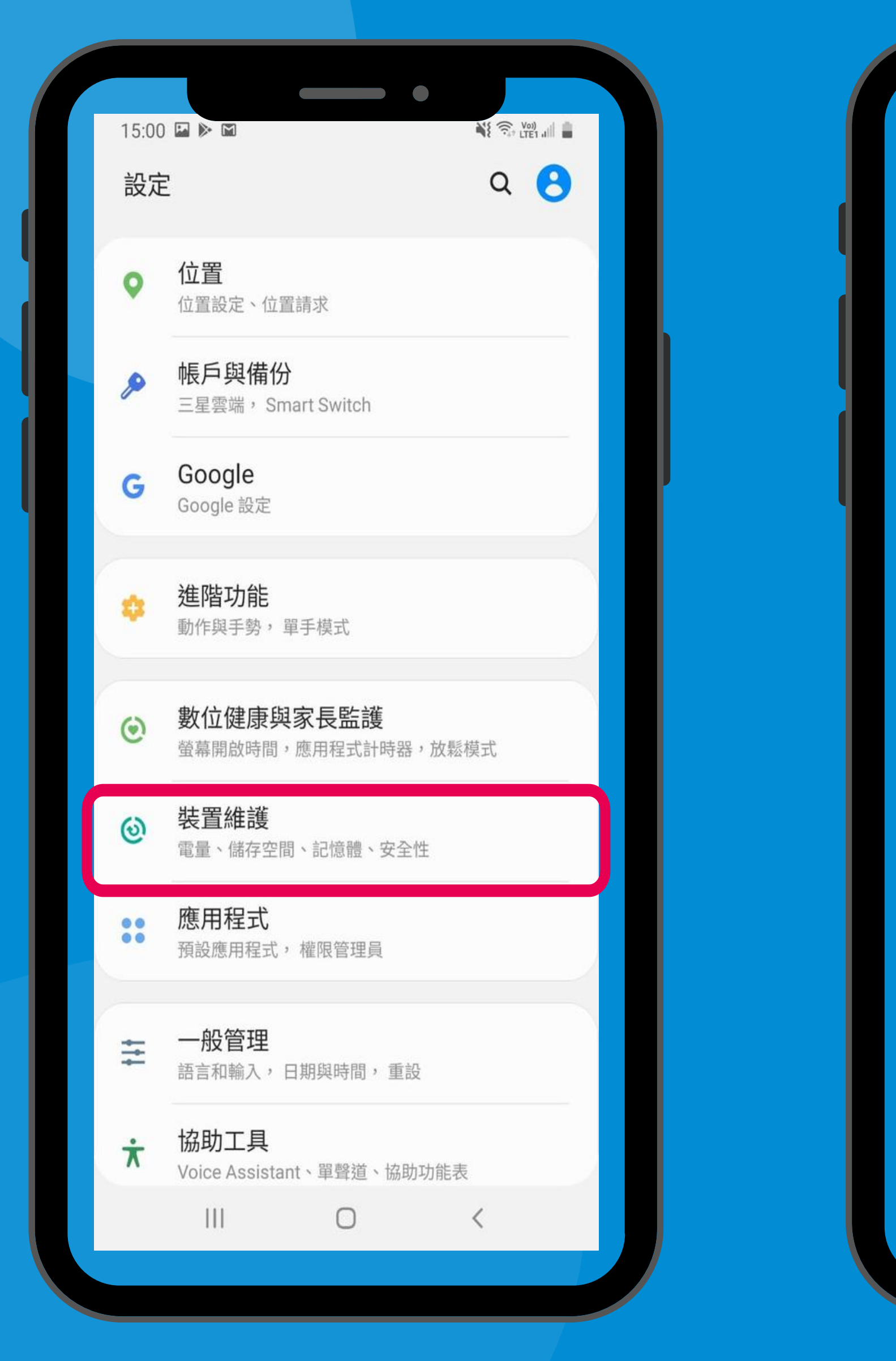

「設定」→「裝置維護」 'Settings' → 'Device care'

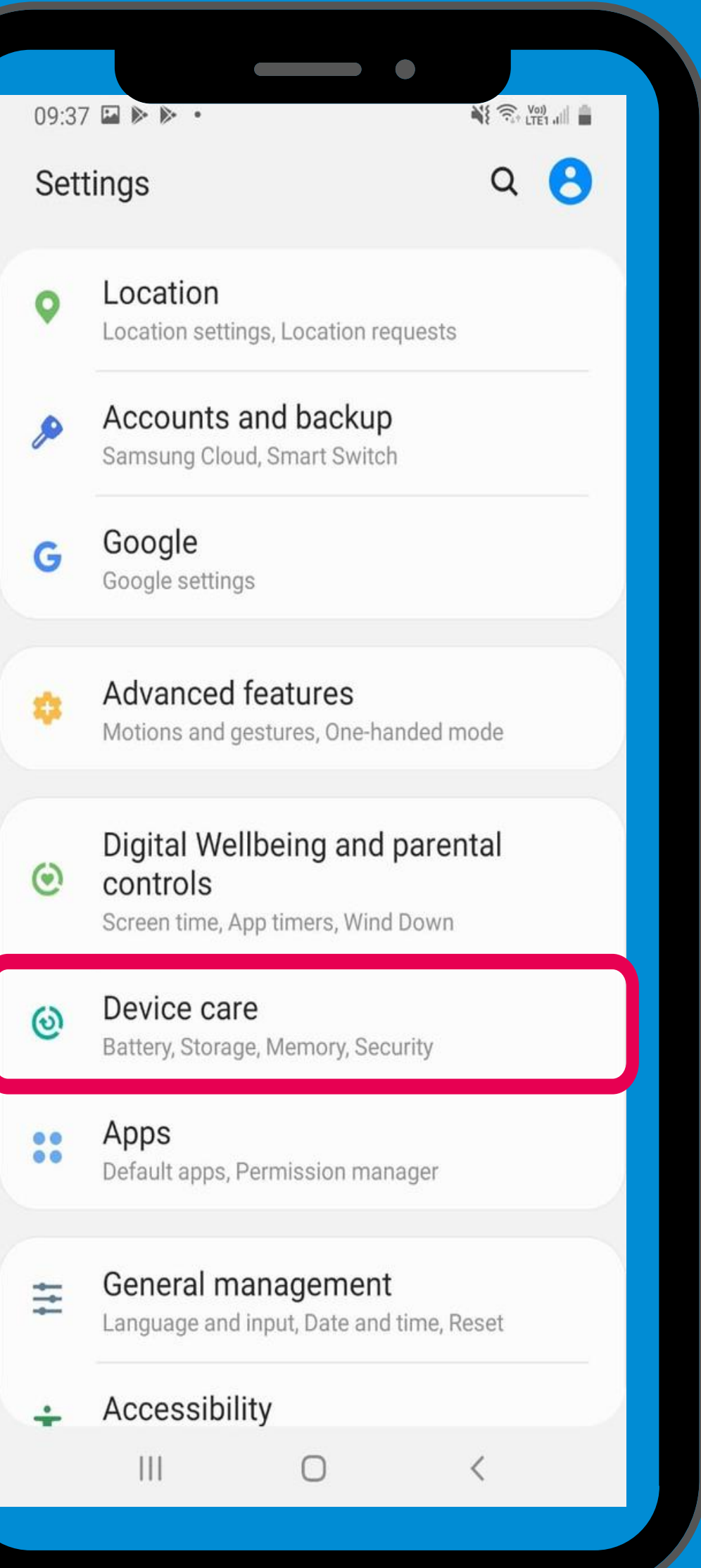

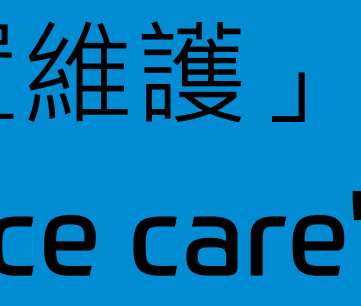

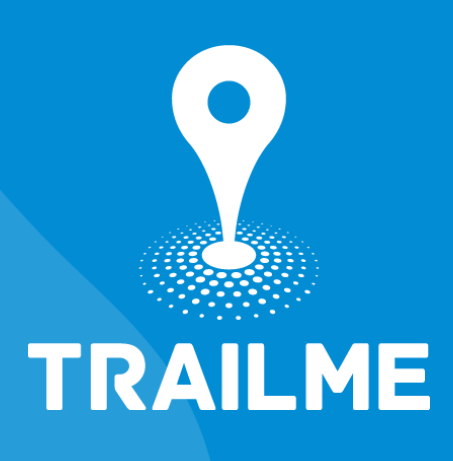

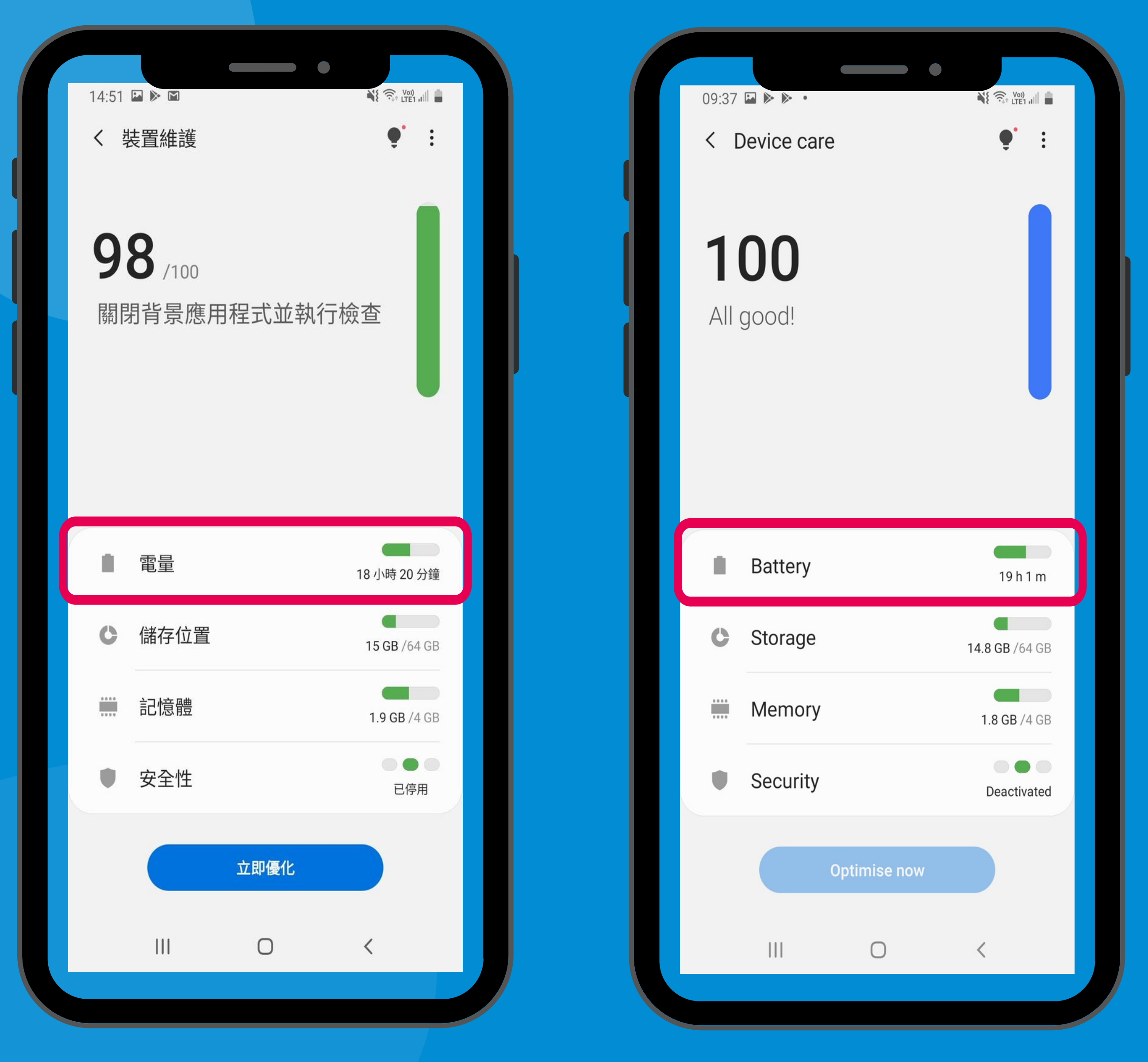

#### 「設定」→「裝置維護」→「電量」 'Settings' → 'Device care' → 'Battery'

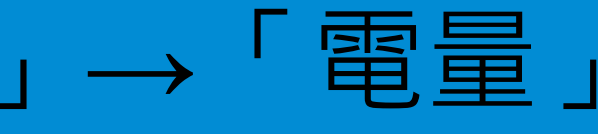

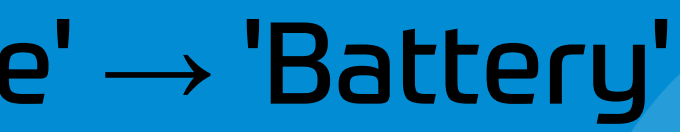

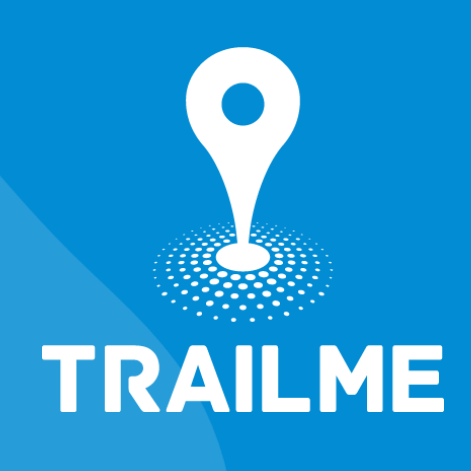

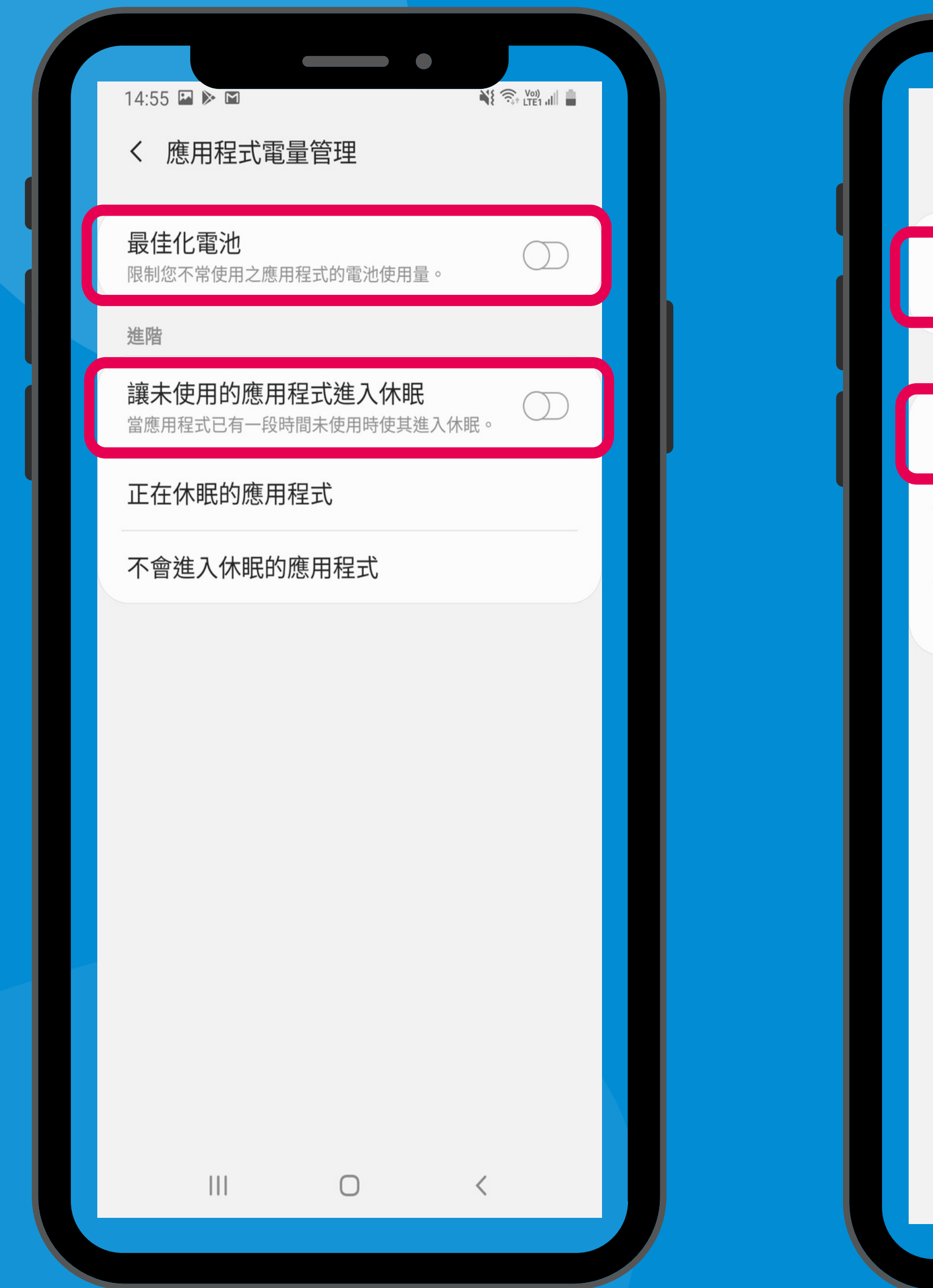

#### 關閉「最佳化電池」及「讓未使用的應用程式進入休眠」 Turn off 'Adaptive battery' and ' Put unused apps to sleep'

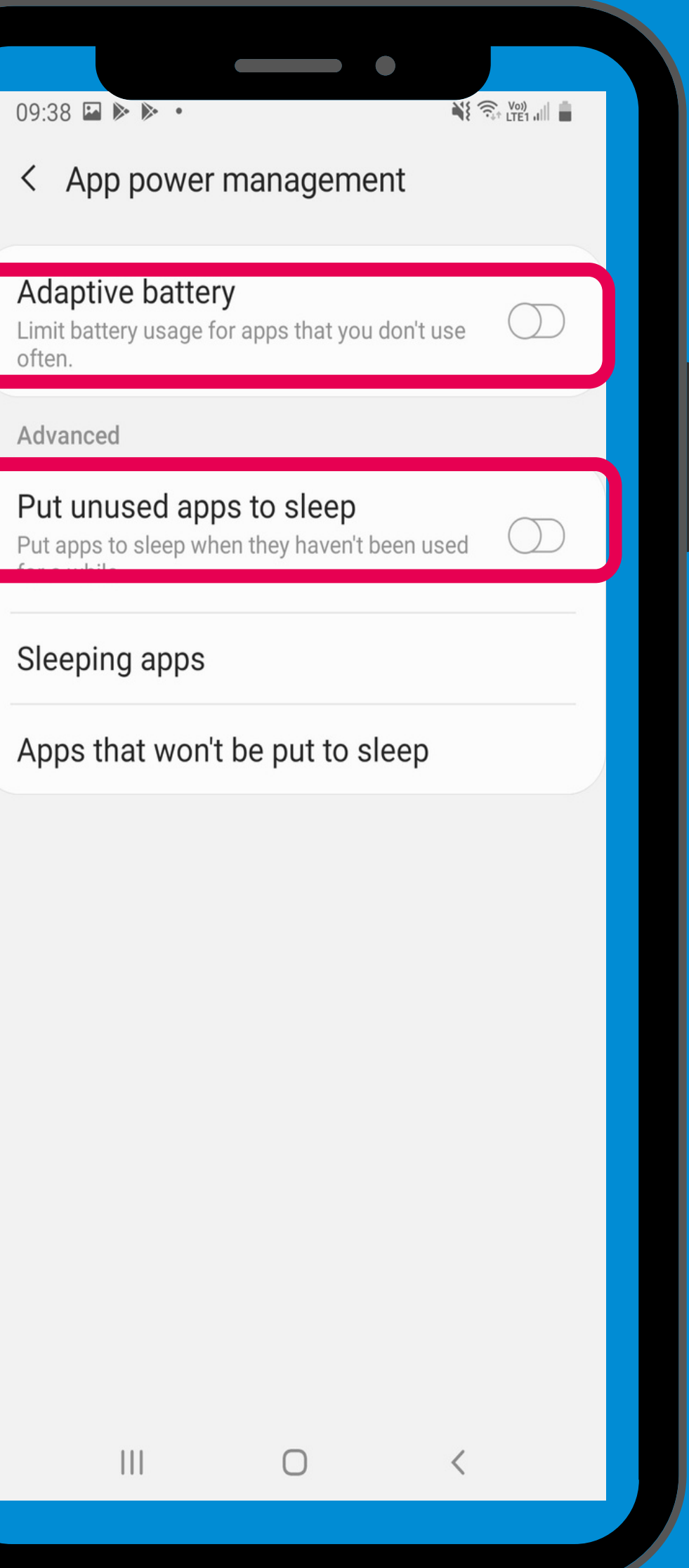

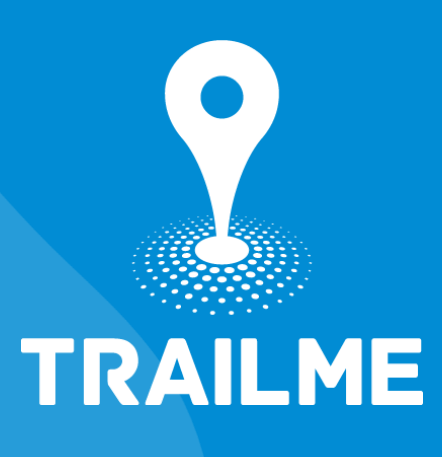

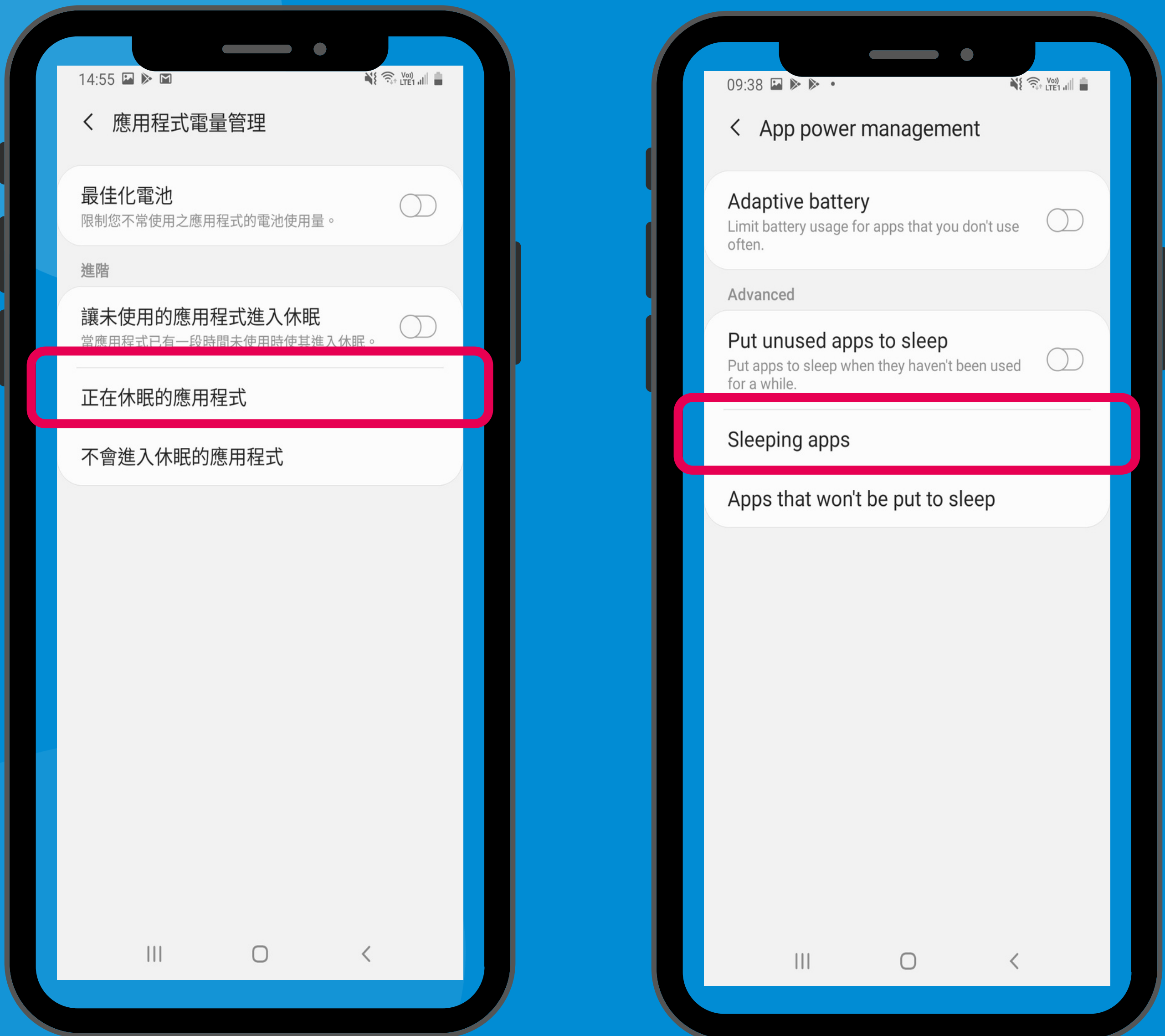

#### 「設定」→「裝置維護」→「電量」→「正在休眠的應用程式」 'Settings' → 'Device care' → 'Battery' → ' Sleeping apps'

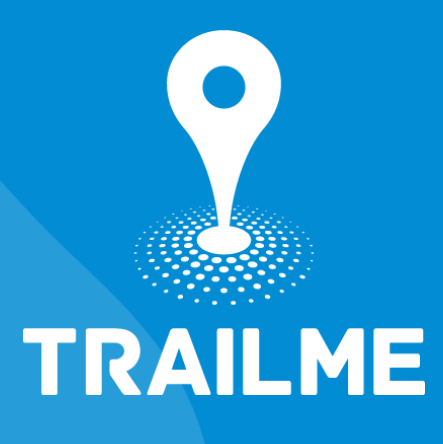

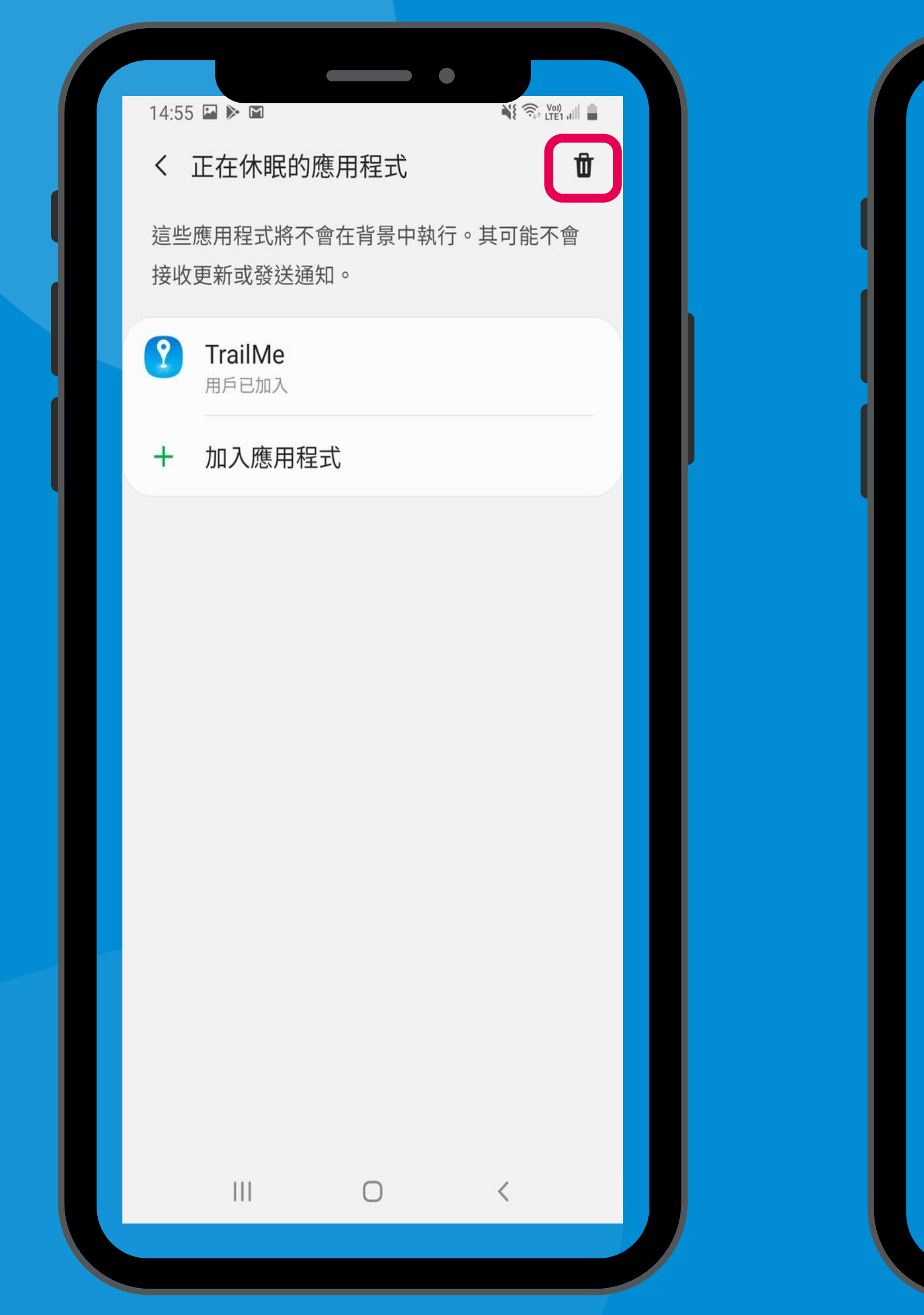

### 「正在休眠的應用程式」→ ' Sleeping apps' →

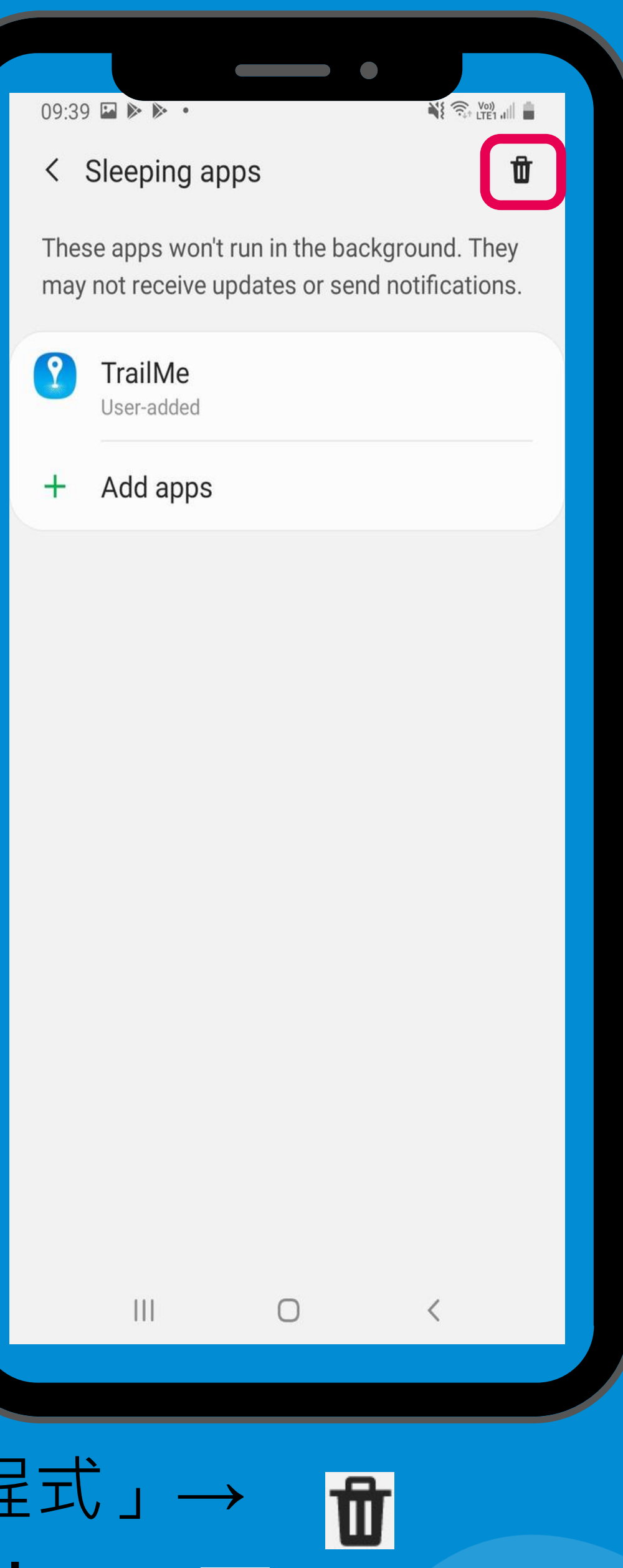

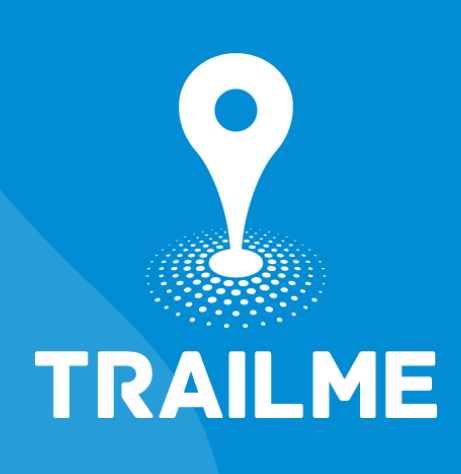

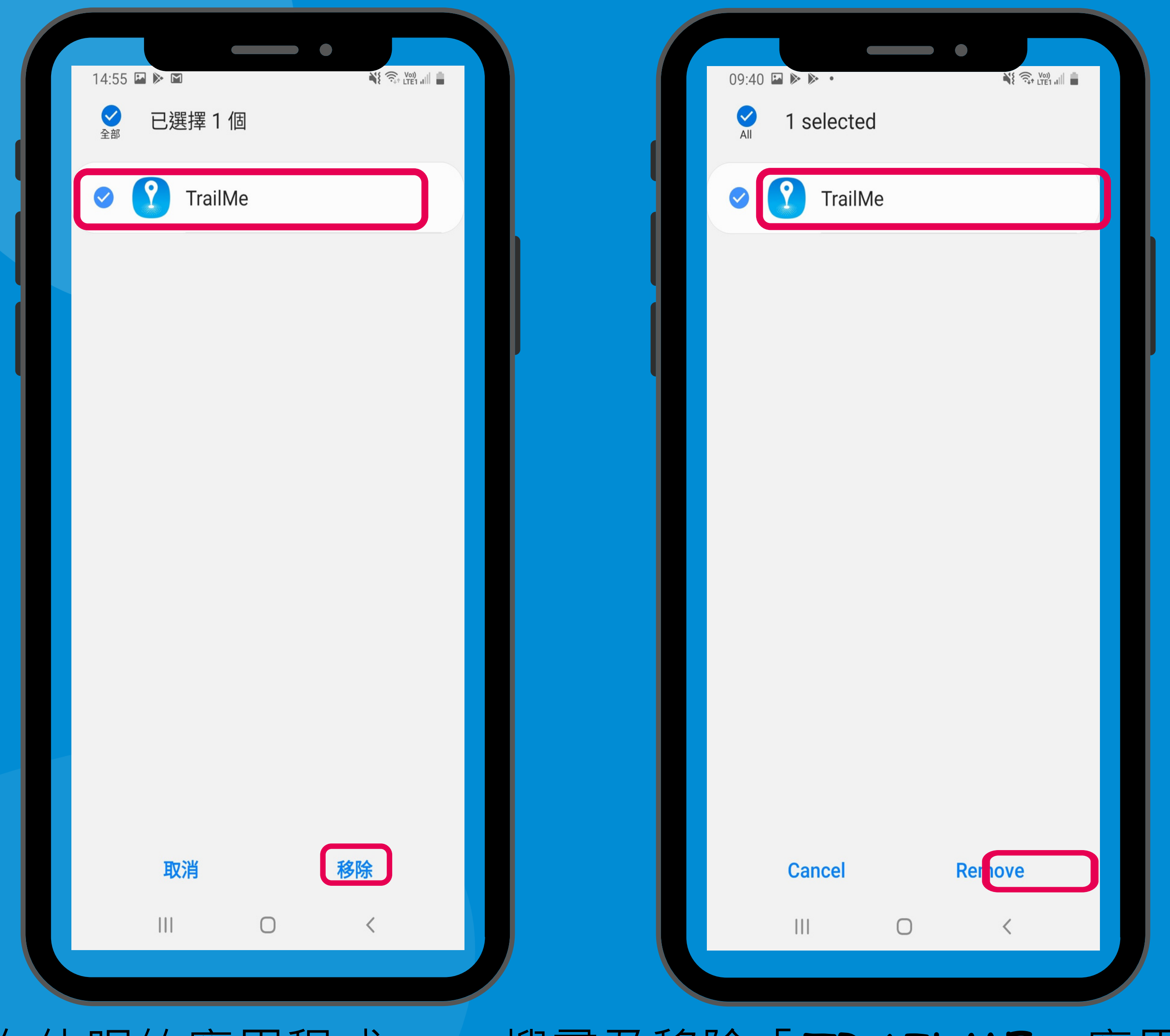

#### 「正在休眠的應用程式」→ 搜尋及移除「TRAILME」應用程式 ' Sleeping apps' → Search and remove 'TRAILME' app

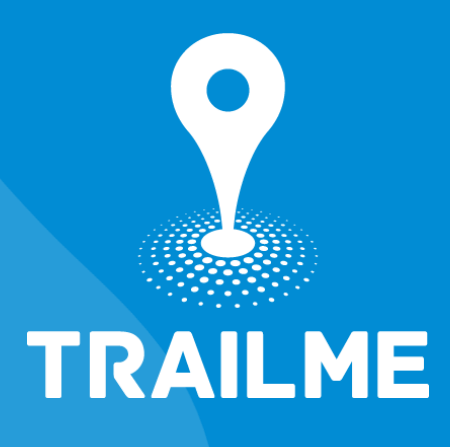

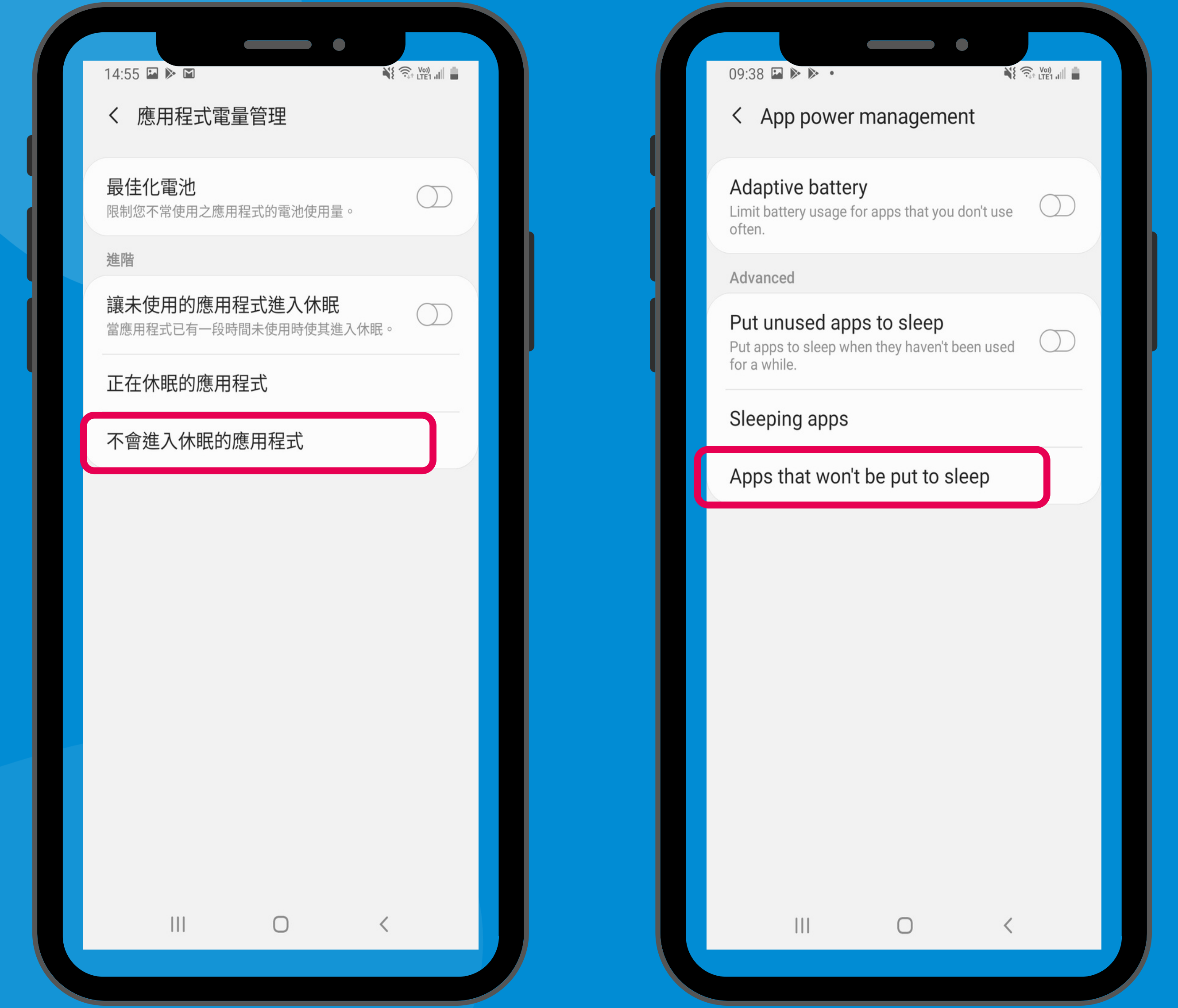

#### 「設定」→「裝置維護」→「電量」→「不會進入休眠的應用程式」 'Settings'  $\rightarrow$  'Device care'  $\rightarrow$  'Battery'  $\rightarrow$  ' Apps that won't be put to sleep'

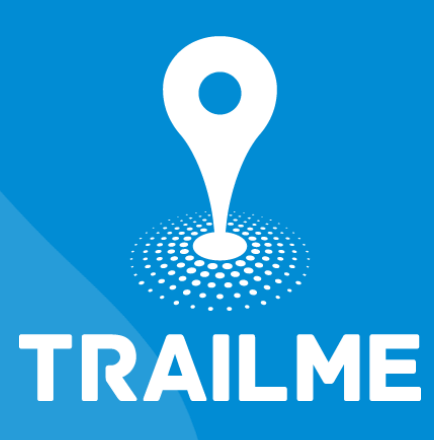

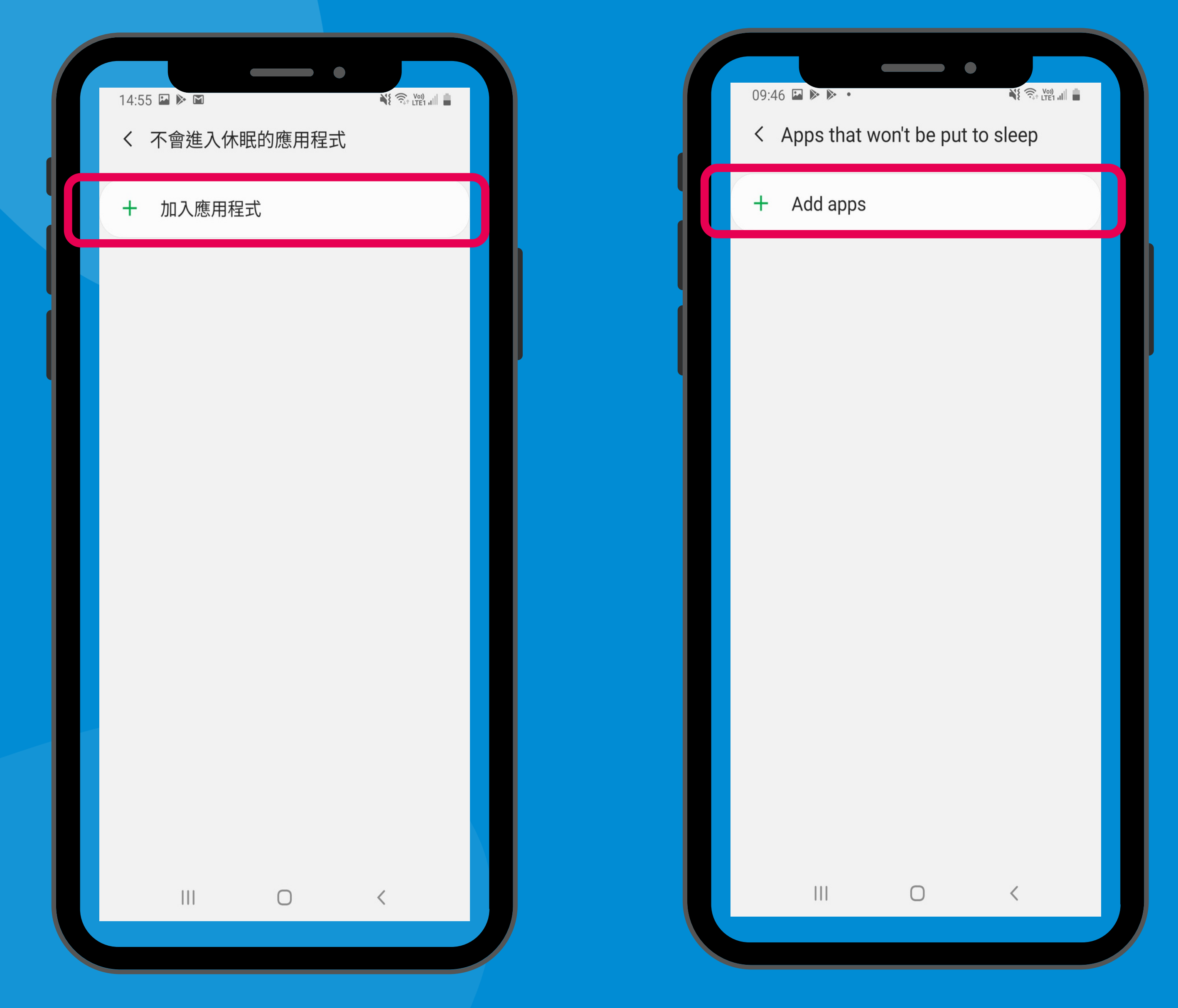

#### 「不會進入休眠的應用程式」→ 「+ 加入應用程式」 ' Apps that won't be put to sleep'  $\rightarrow$  '+ Add apps'

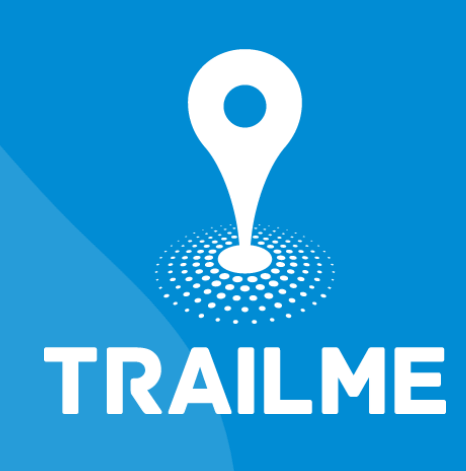

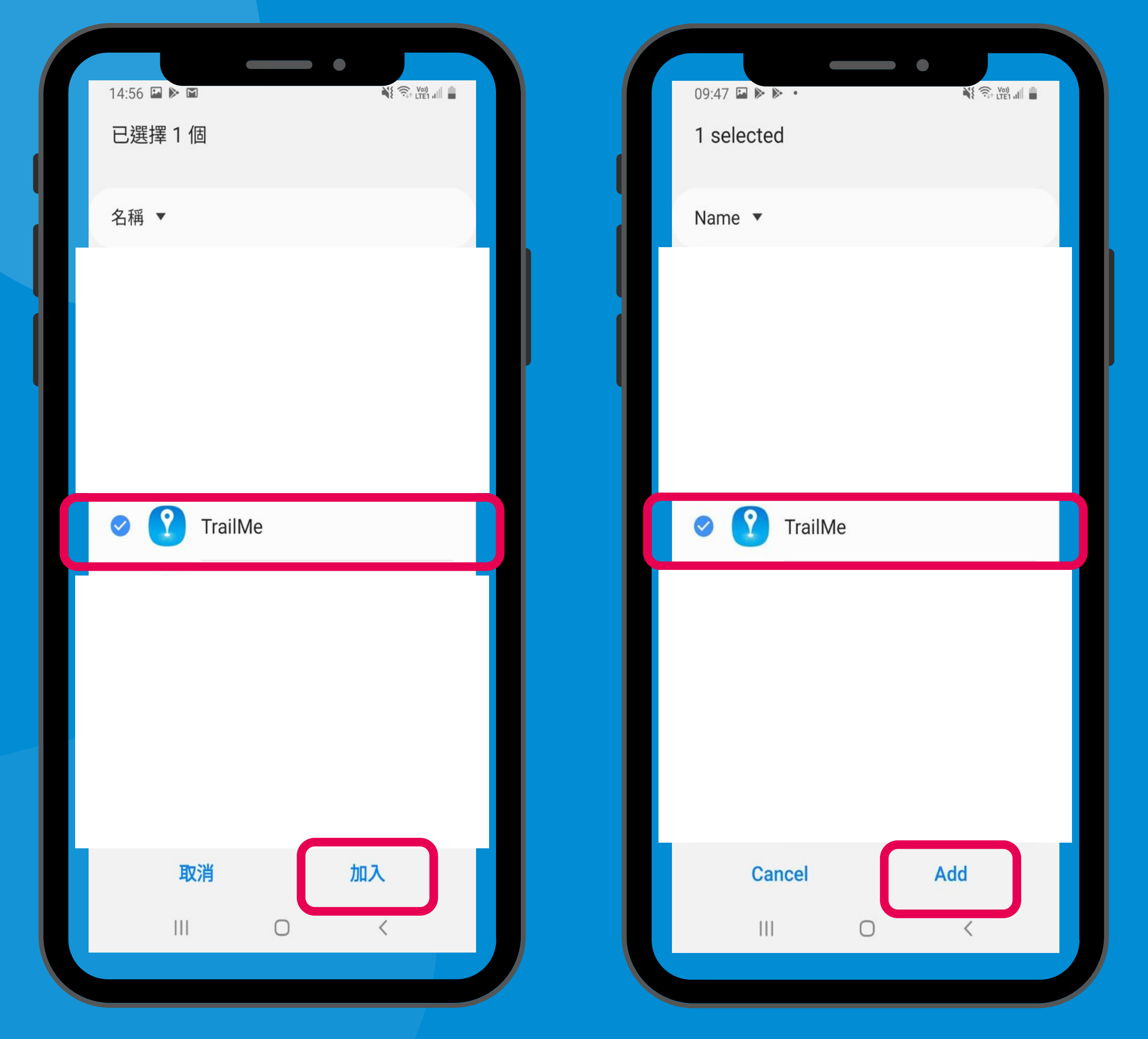

#### 「不會進入休眠的應用程式」→ 搜尋及加入「TRAILME」應用程式 ' Apps that won't be put to sleep'  $\rightarrow$  Search and add 'TRAILME' app

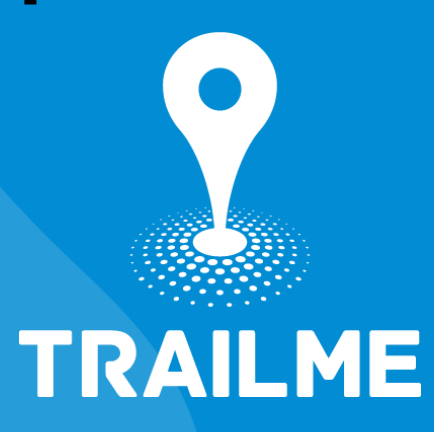

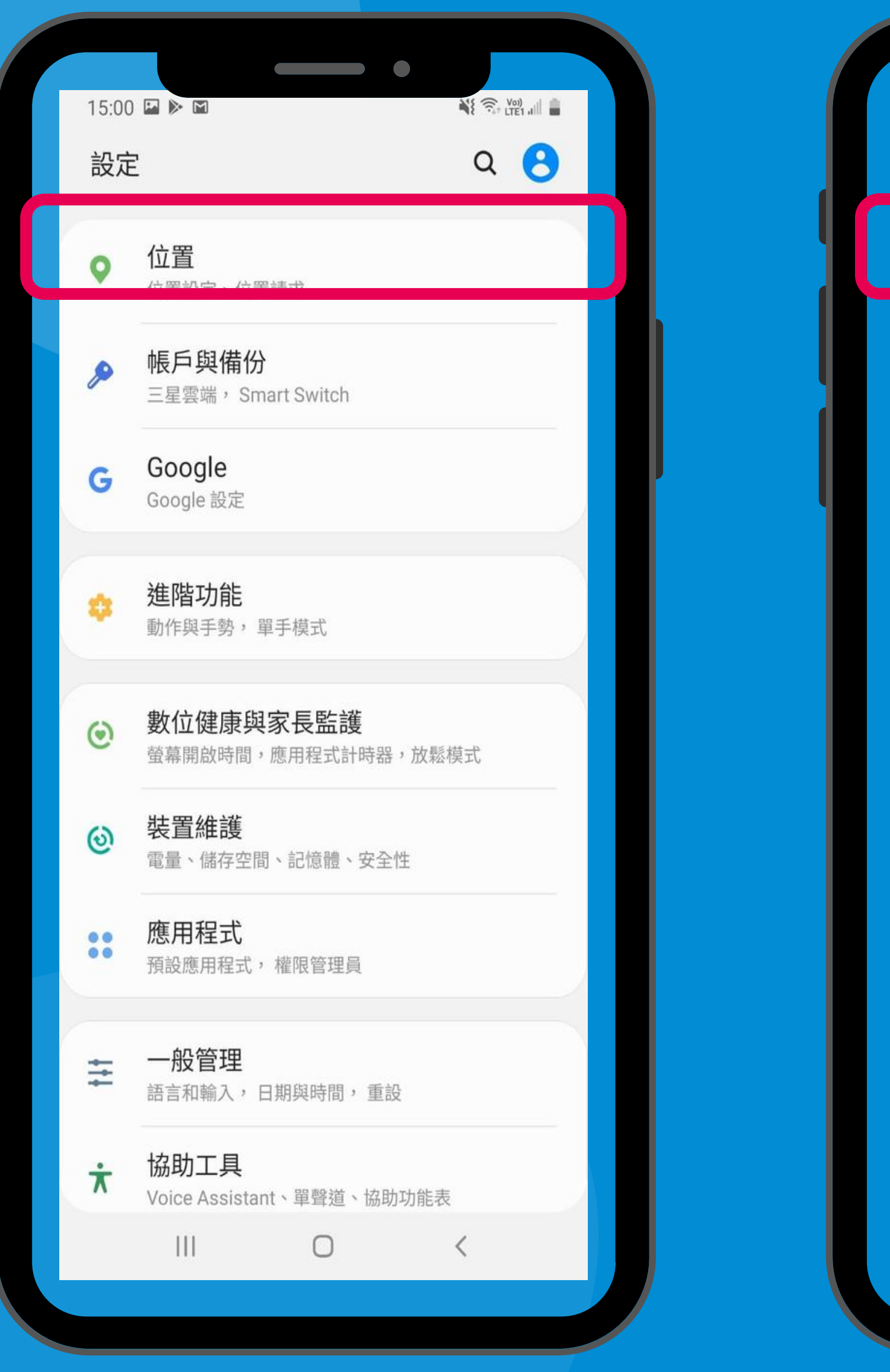

#### 「設定」→「位置」 'Settings' → 'Location'

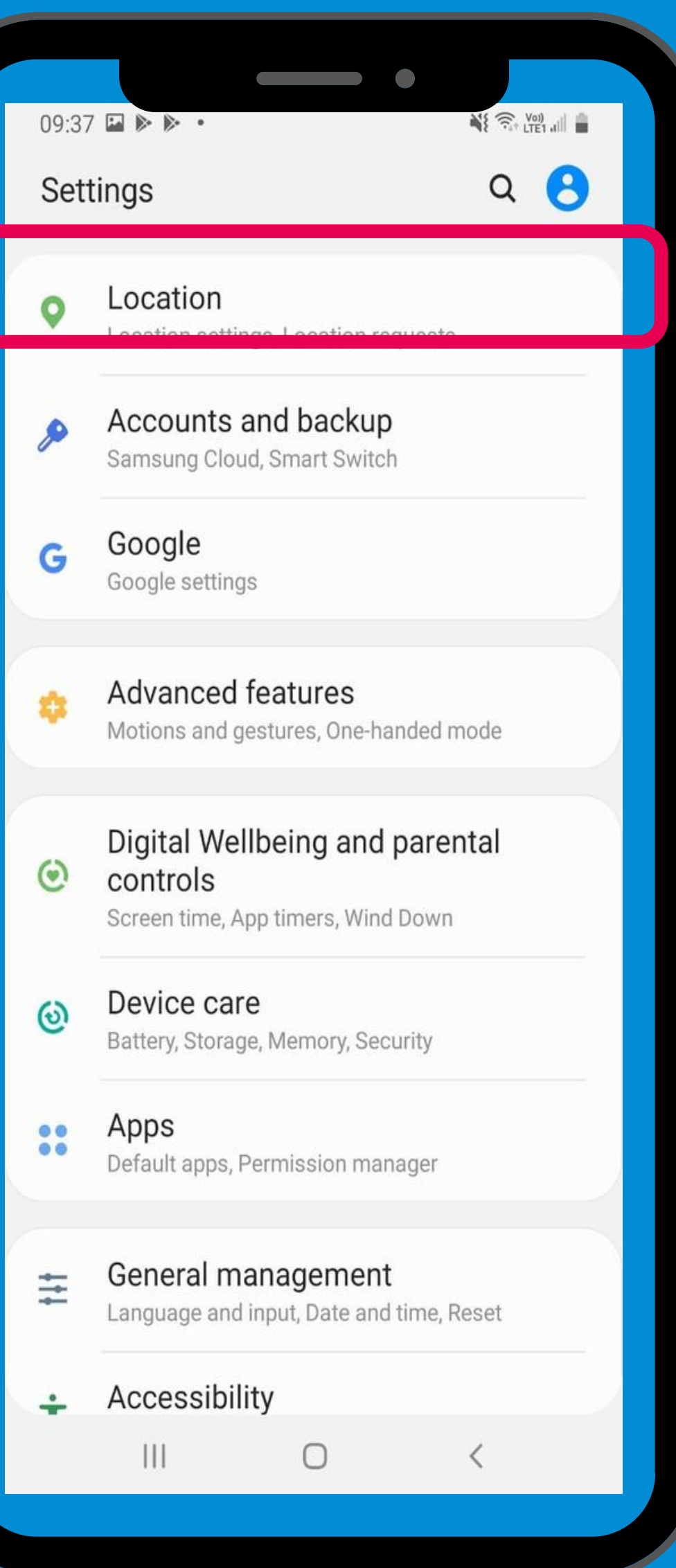

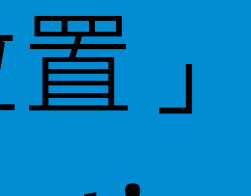

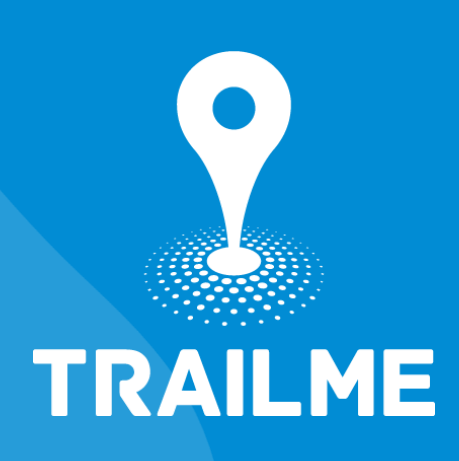

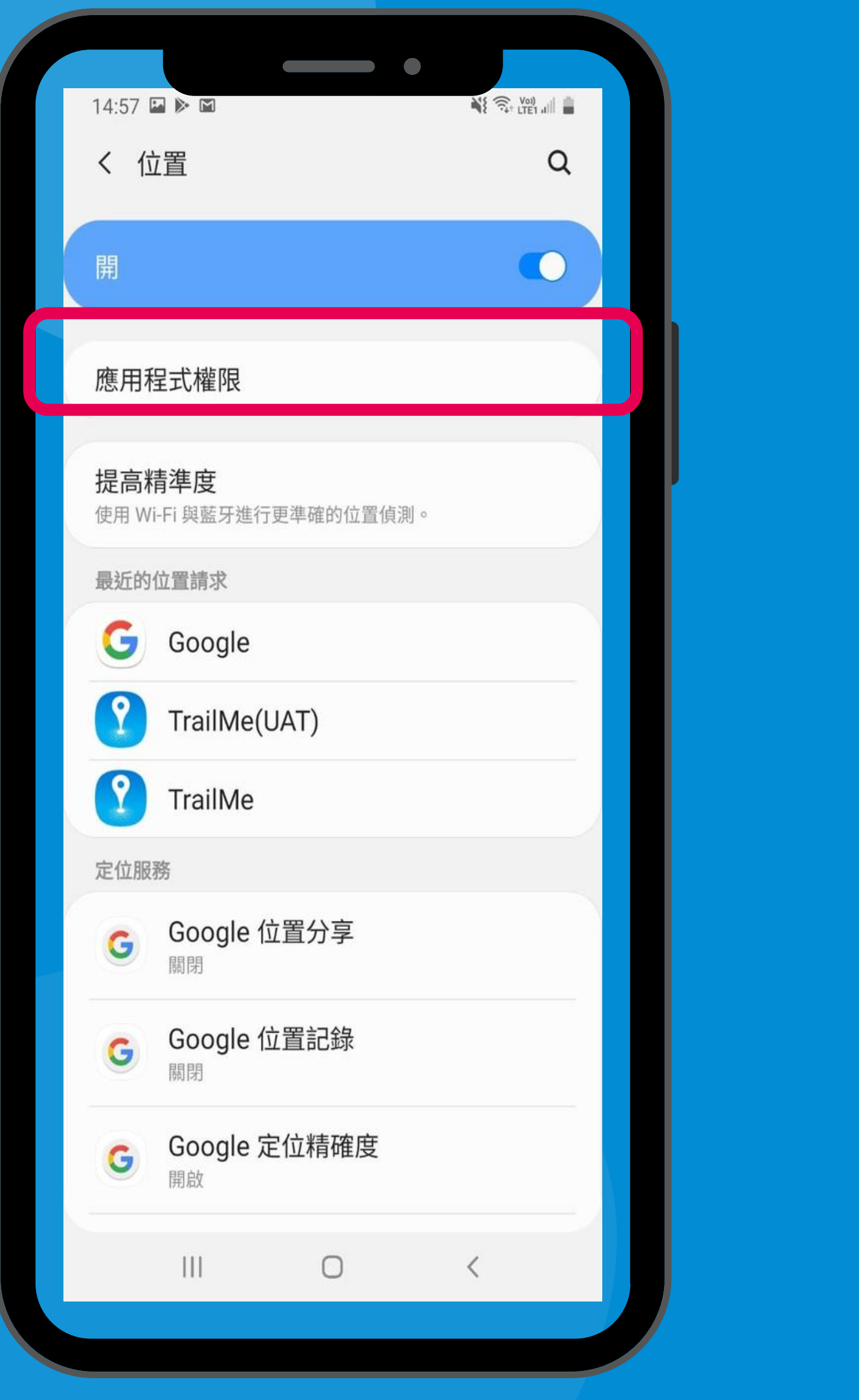

#### 「設定」→「位置」→「應用程式權限」 'Settings' → 'Location' → 'App permissions'

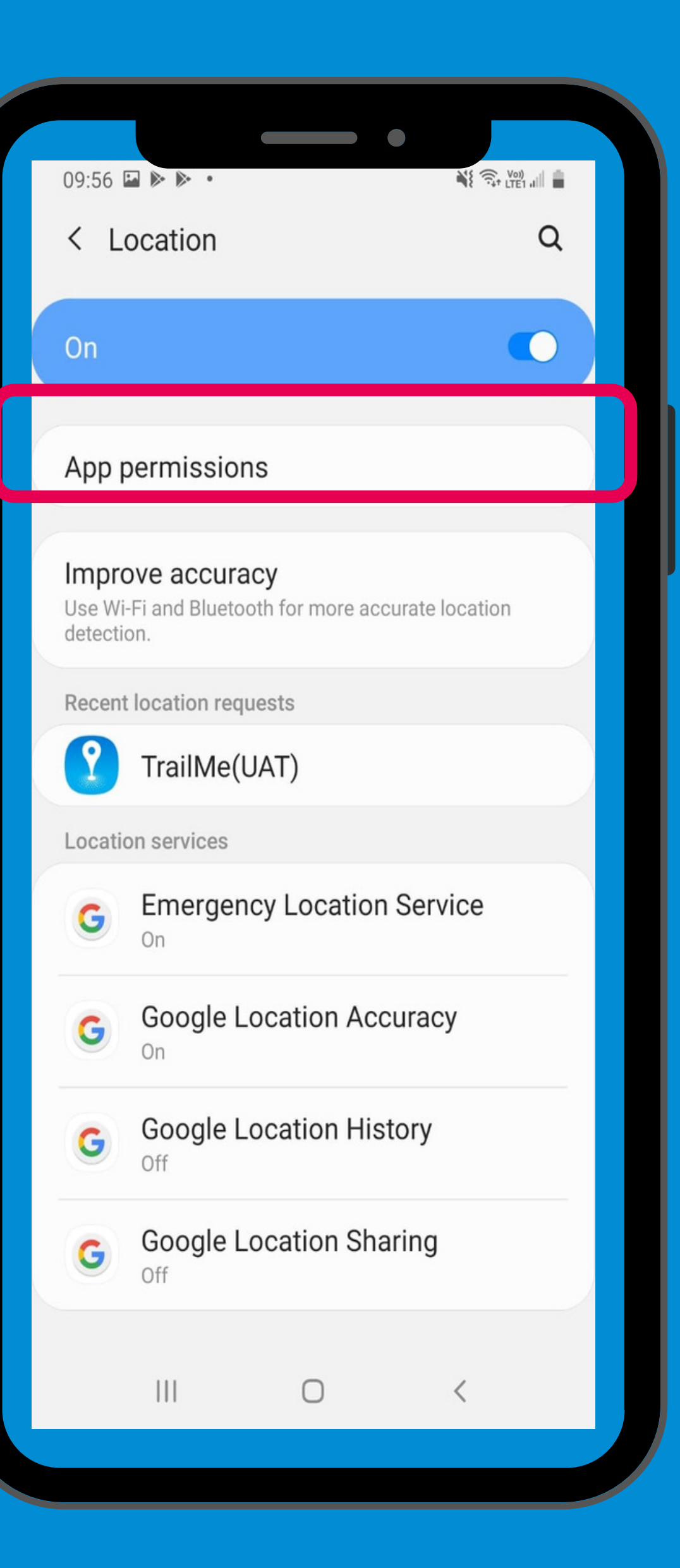

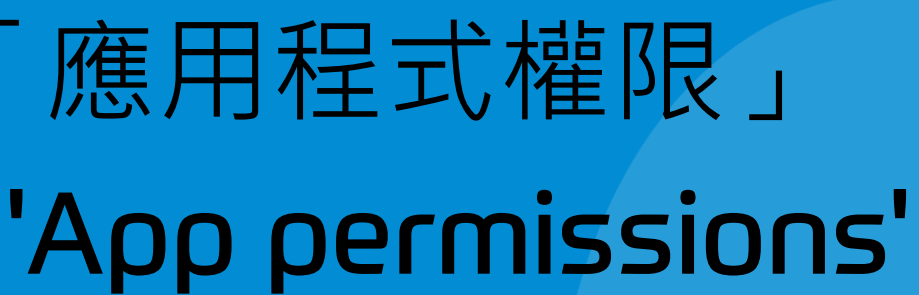

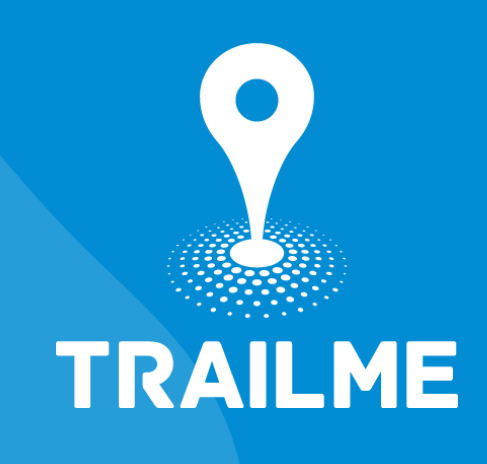

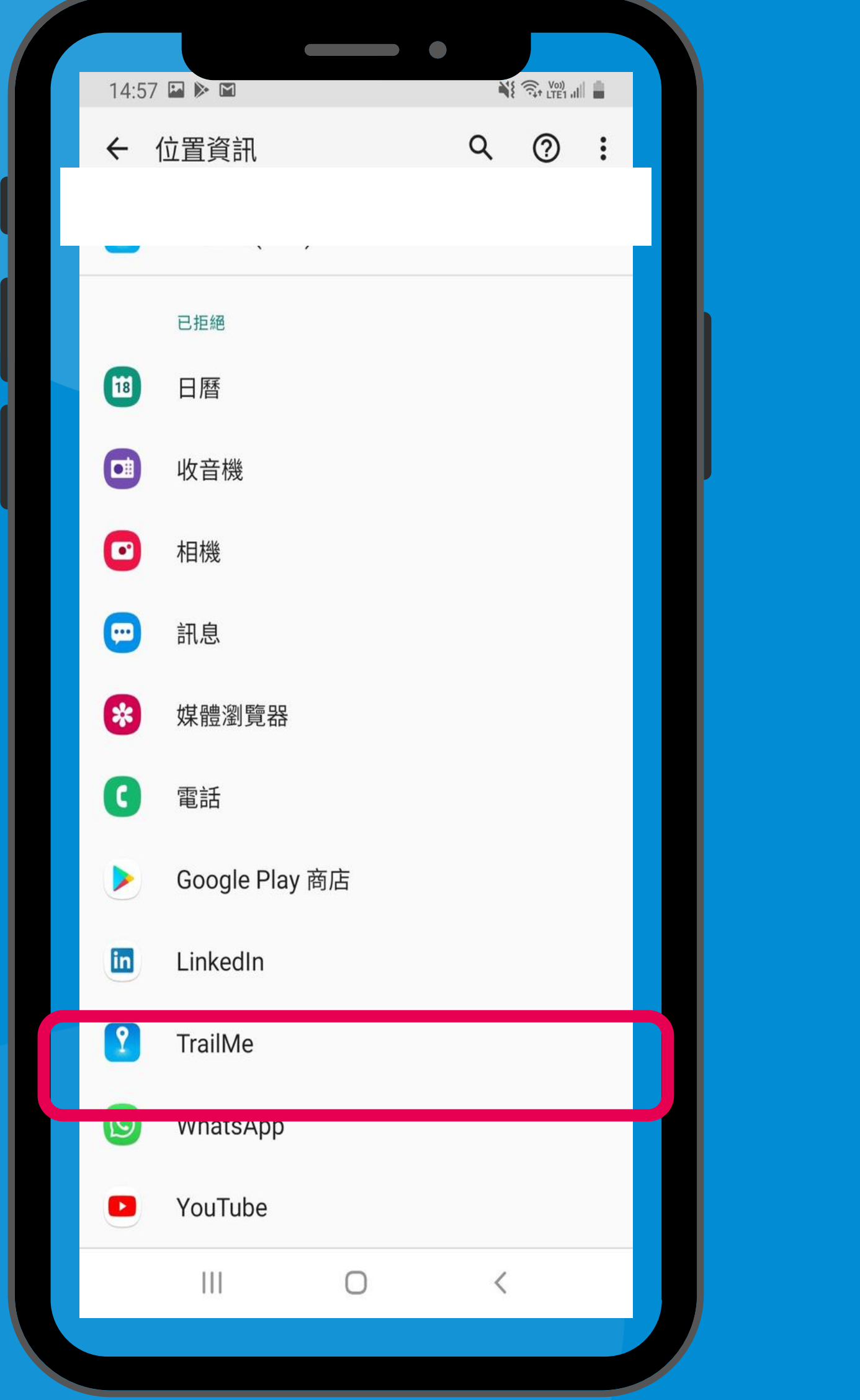

#### 搜尋及選擇「TRAILME」應用程式 Search and select 'TRAILME' app

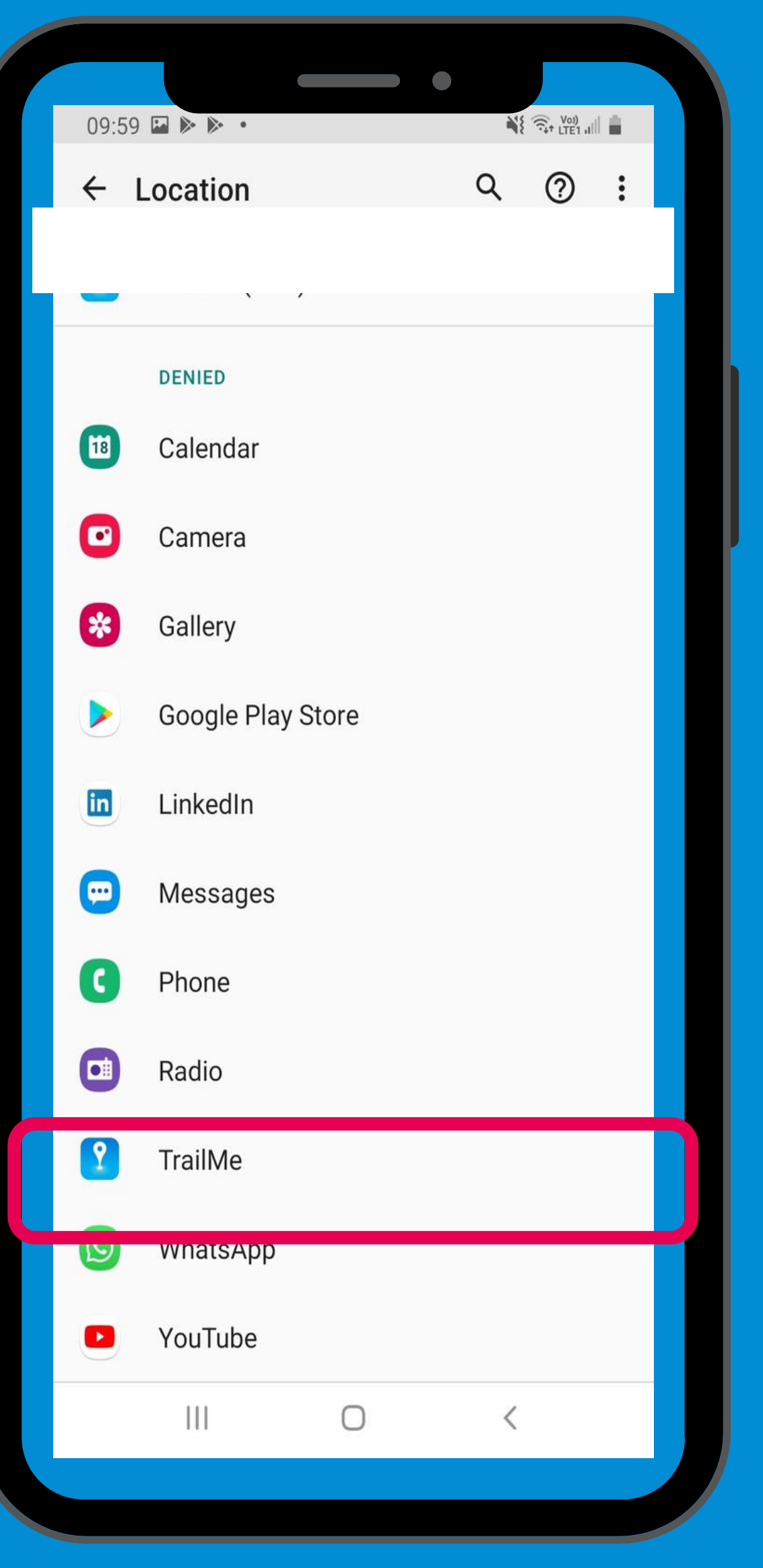

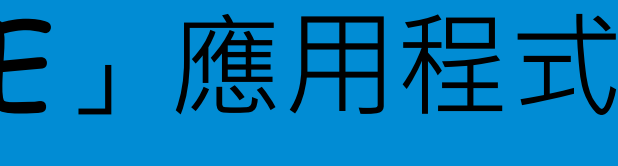

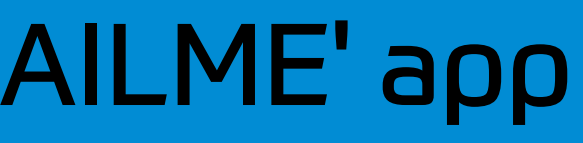

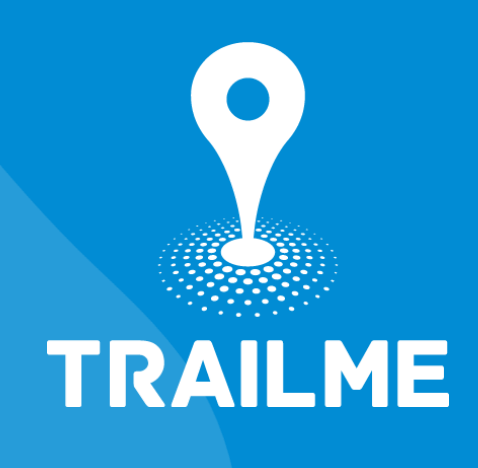

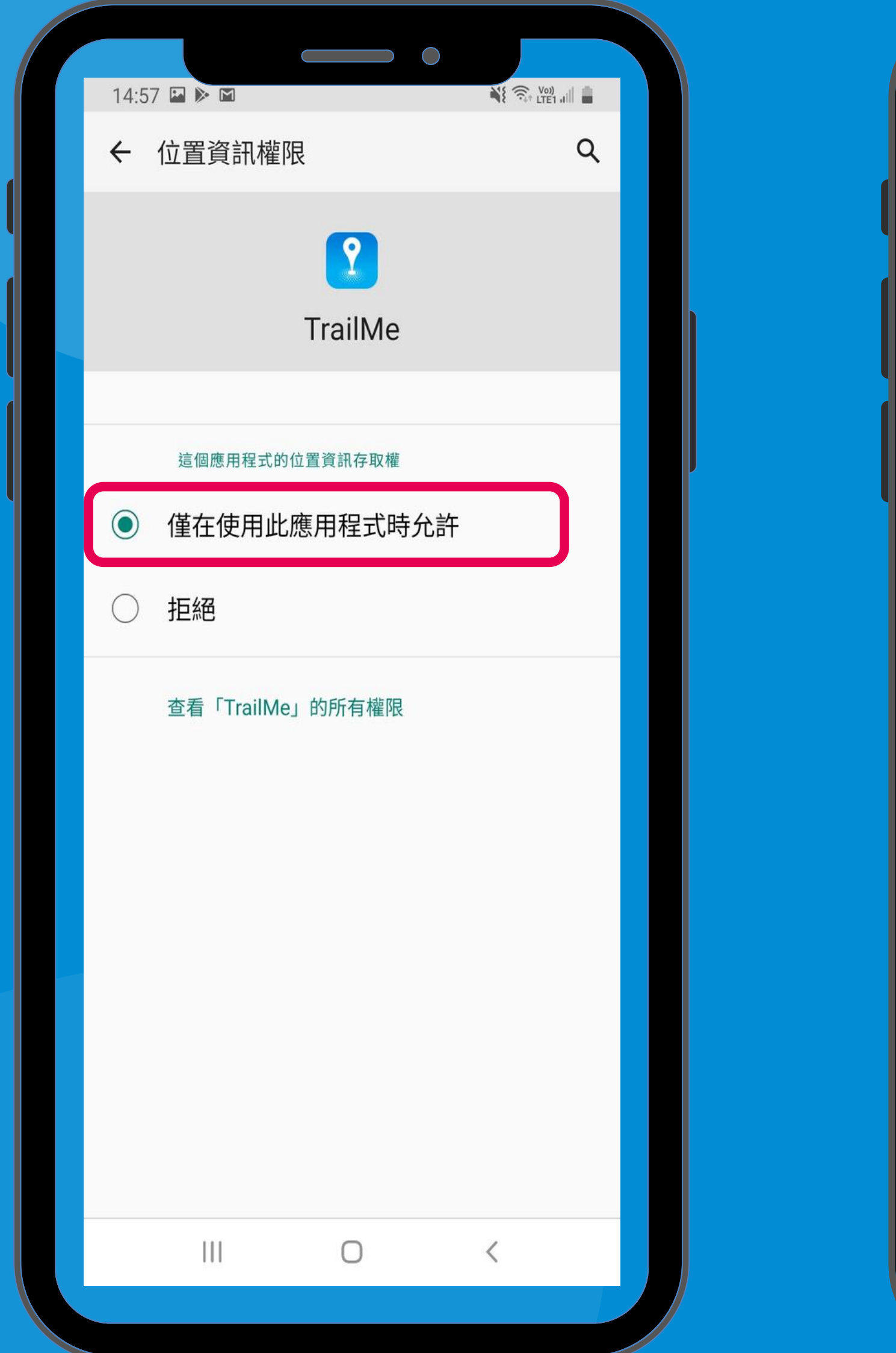

#### 「TRAILME」應用程式 →「僅在使用此應用程式時允許」 'TRAILME' app  $\rightarrow$  ' Allow only while using the app'

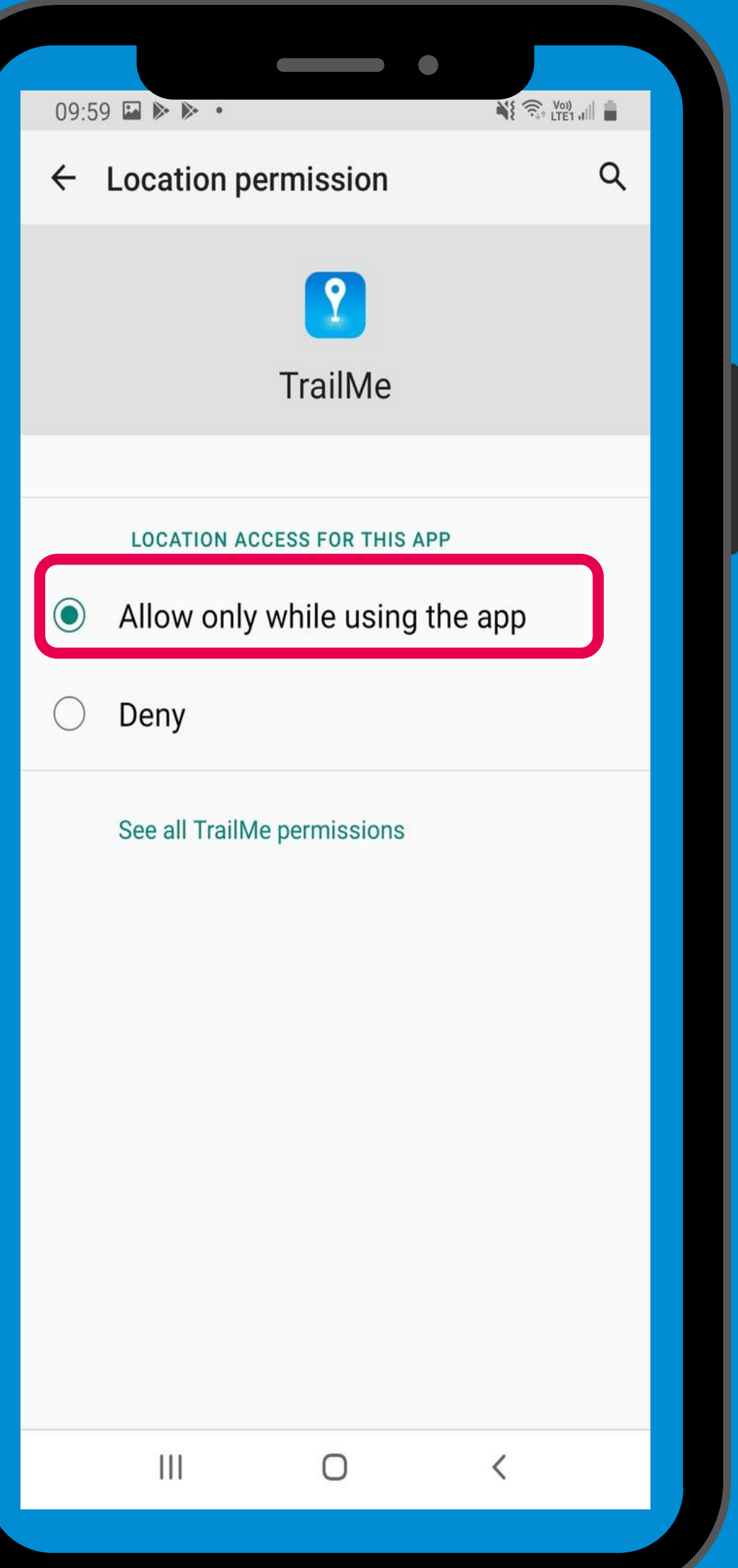

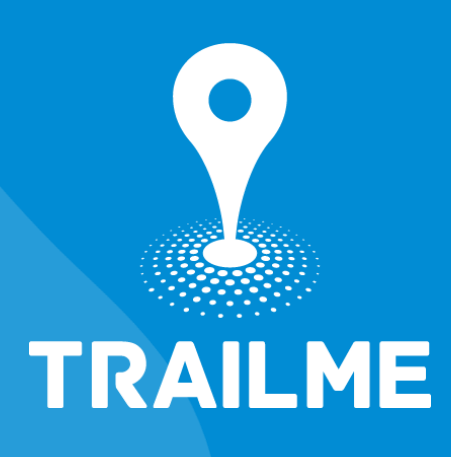

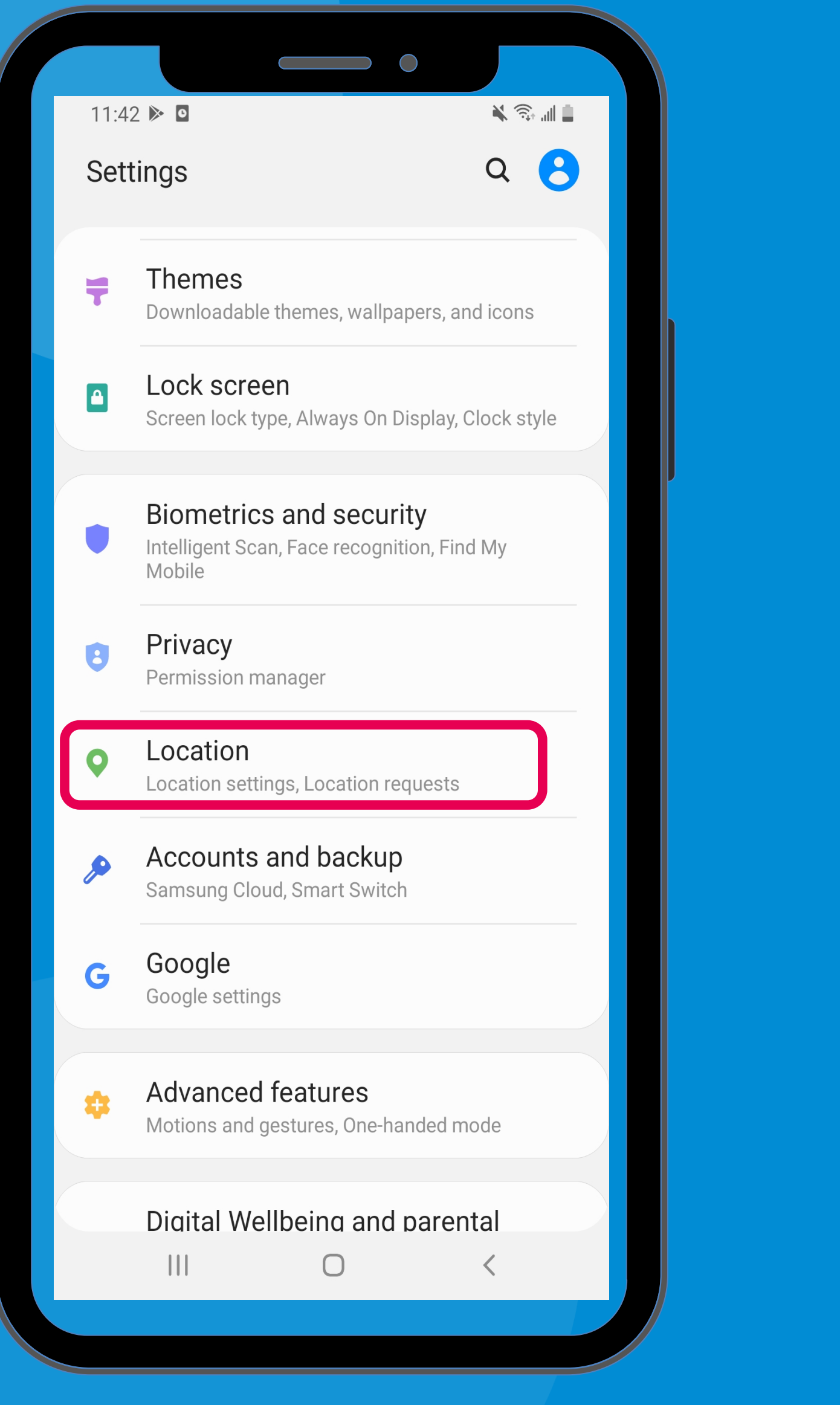

#### 「設定」→「位置」 'Settings' → 'Location'

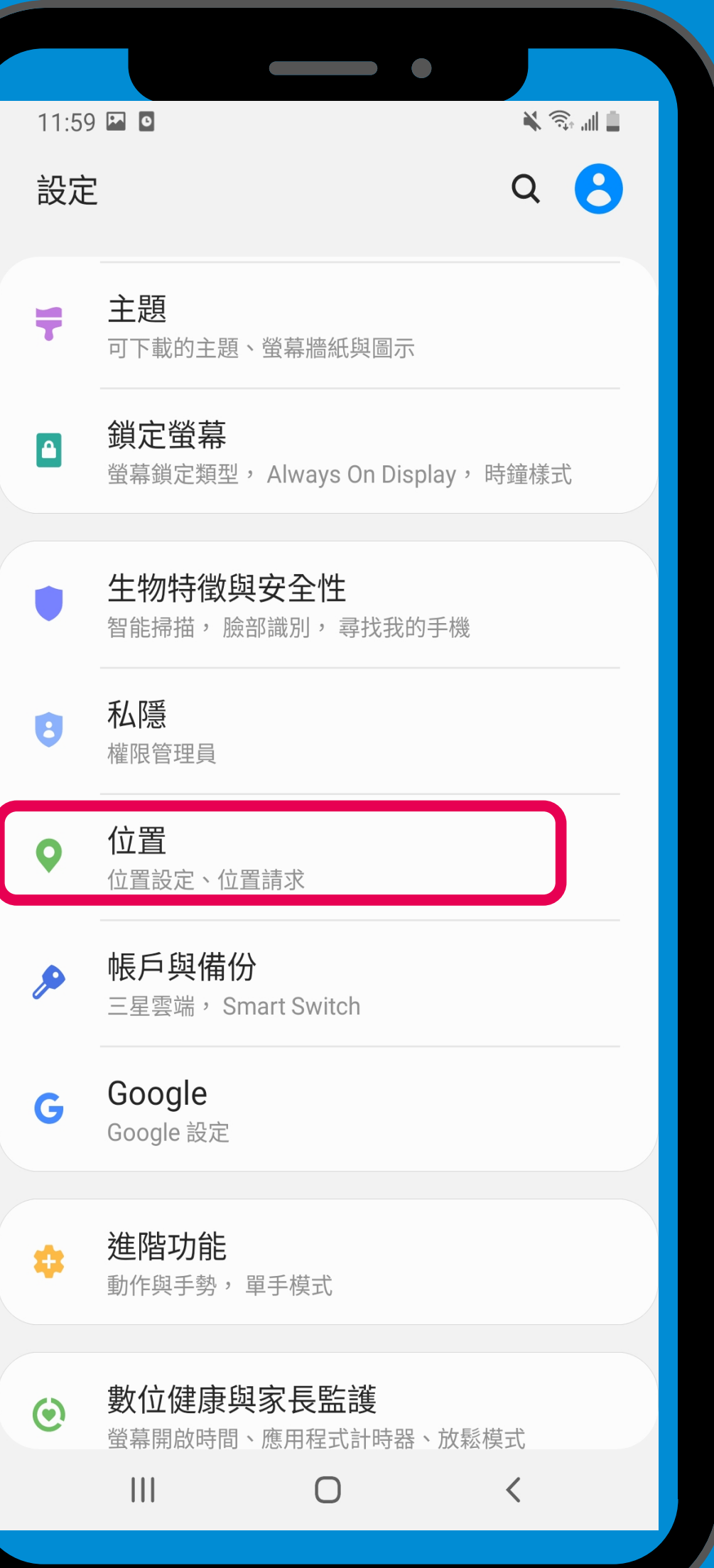

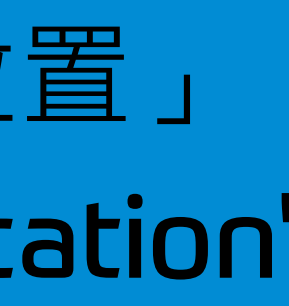

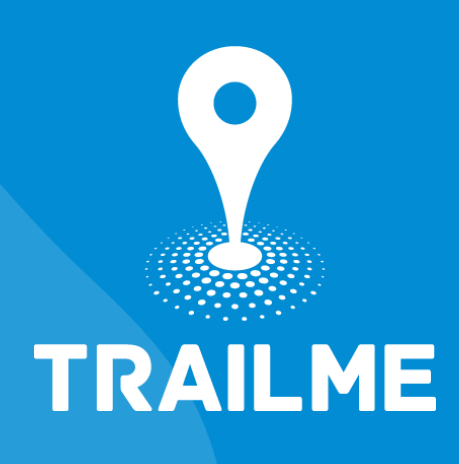

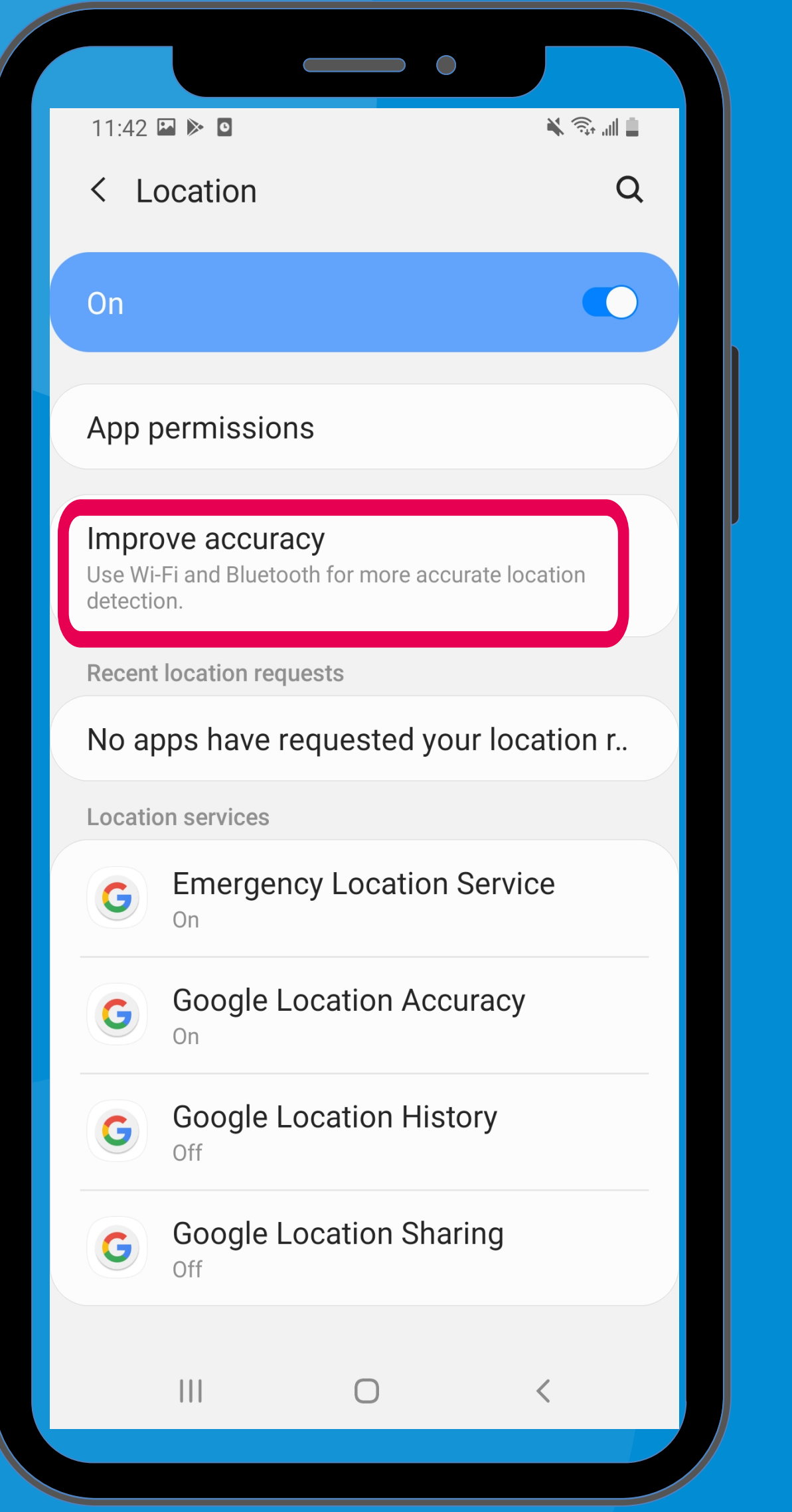

#### 「設定」→「位置」→「提高精準度」 'Settings' → 'Location' → Improve accuracy

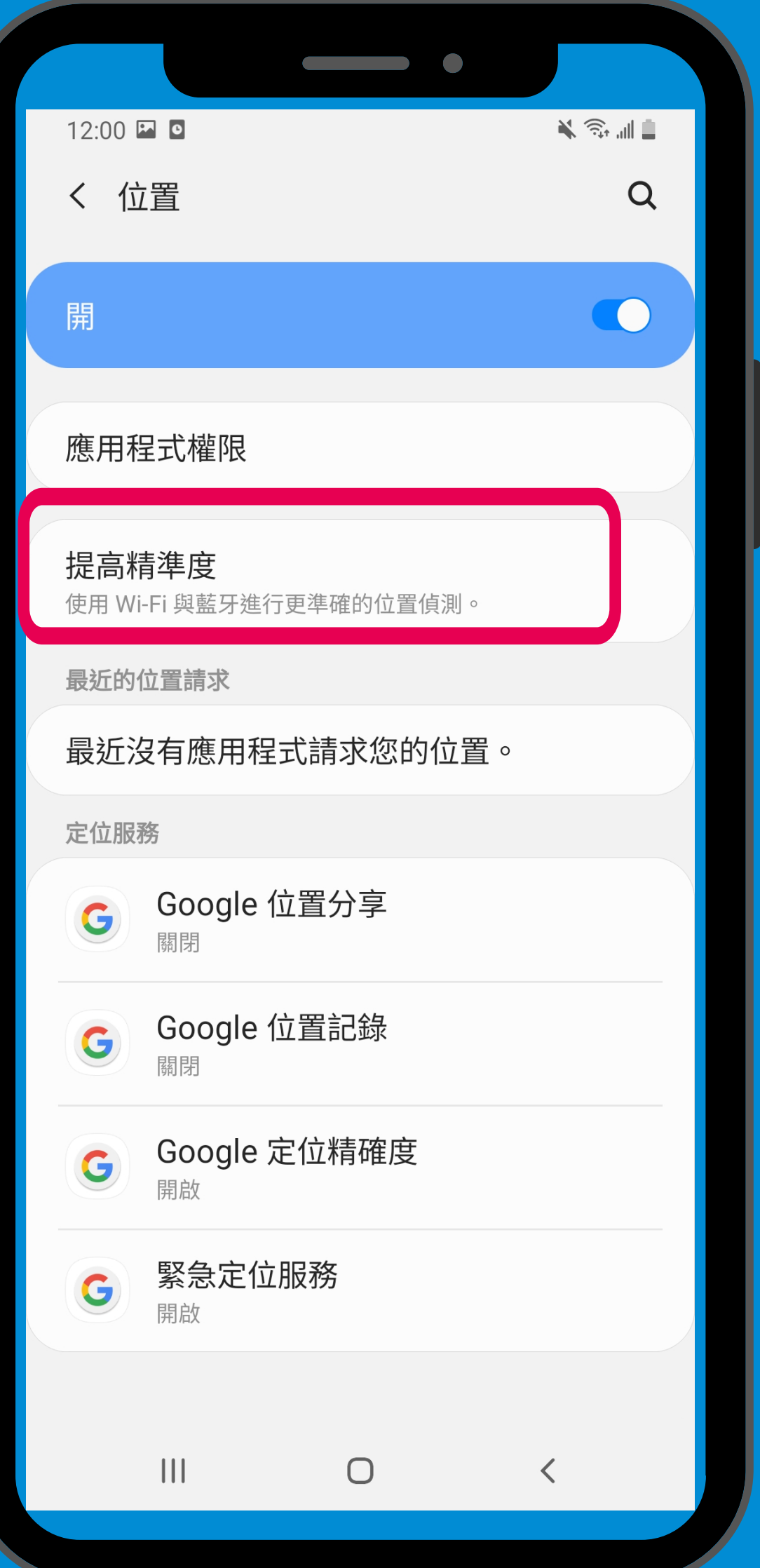

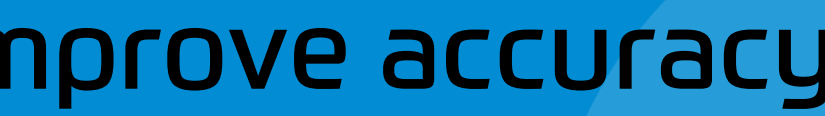

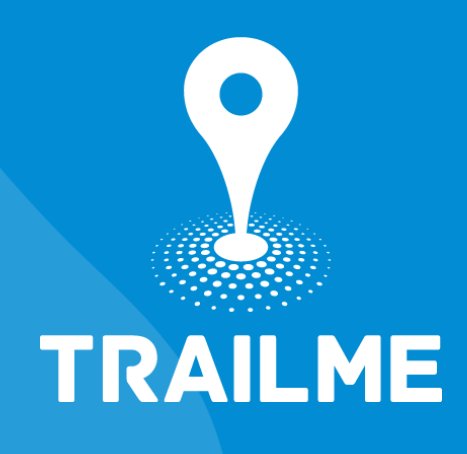

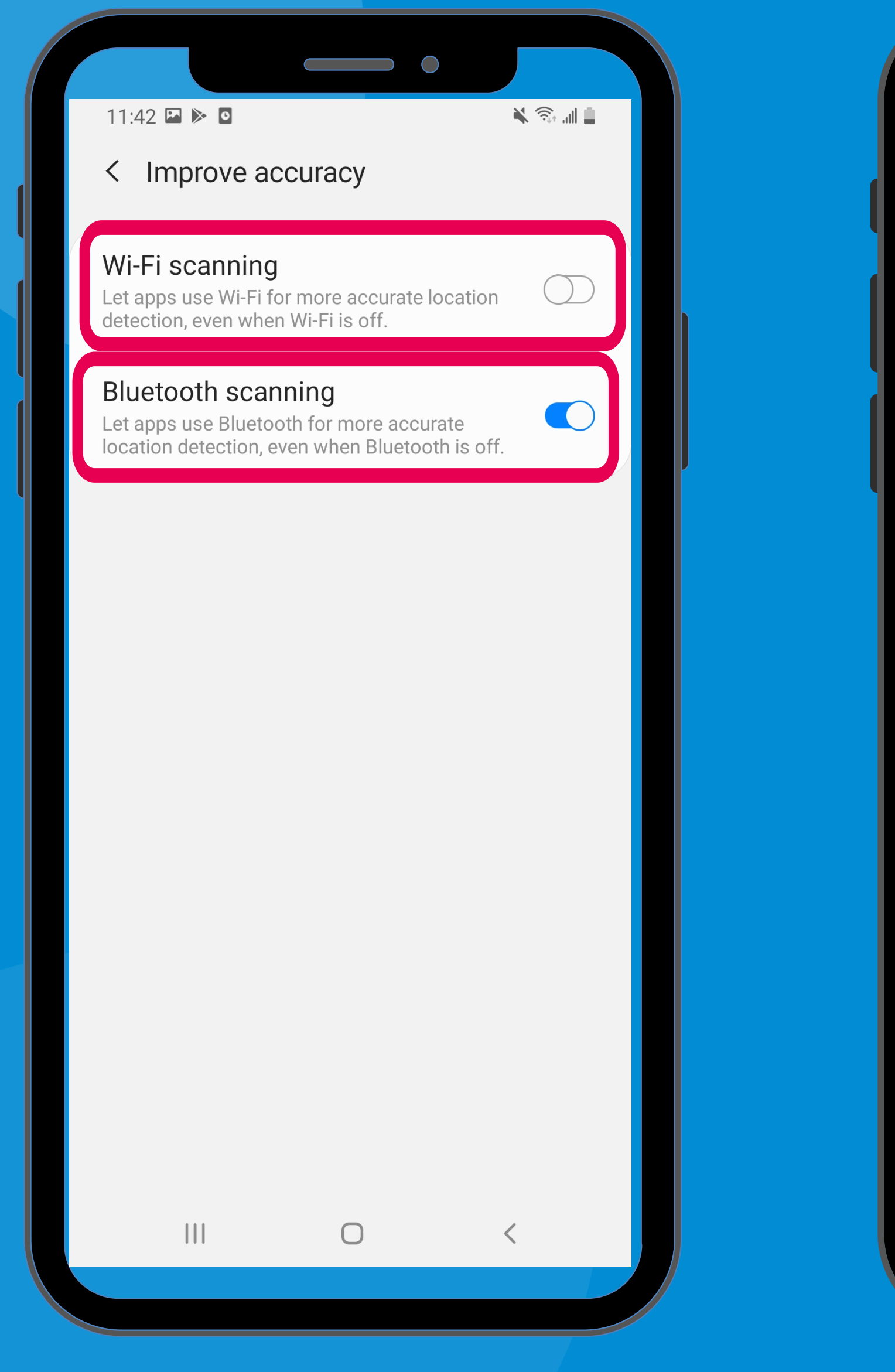

#### 關閉「Wi-Fi掃描」, 開啟「藍牙掃描」 Turn OFF 'Wi-Fi scanning' , turn ON 'Bluetooth scanning'

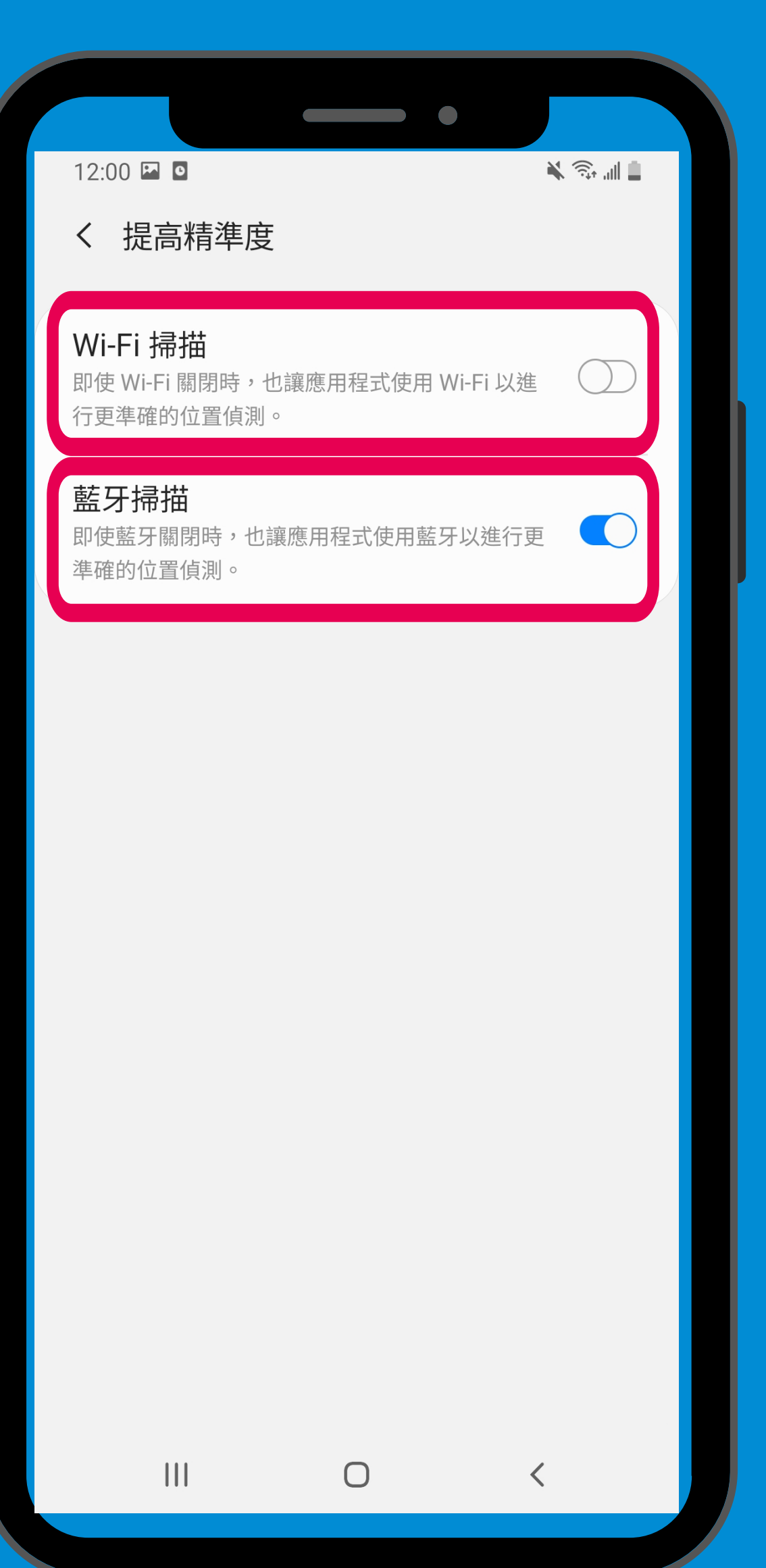

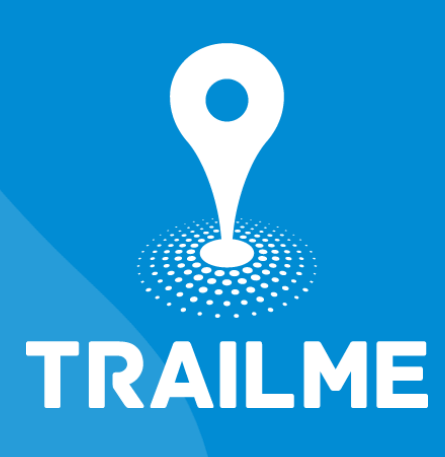

# TRAILME

 $\bullet$ 

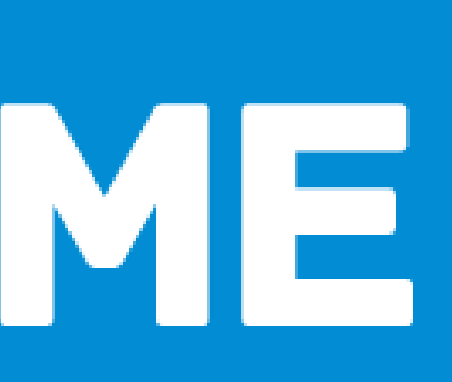